avrora-arm.ru +7 (495) 956-62-18

### ПРОГРАММНЫЙ КОМПЛЕКС ОБРАБОТКИ ИНЖЕНЕРНЫХ ИЗЫСКАНИЙ, ЦИФРОВОГО МОДЕЛИРОВАНИЯ МЕСТНОСТИ, ПРОЕКТИРОВАНИЯ ГЕНПЛАНОВ И АВТОМОБИЛЬНЫХ ДОРОГ

## **ГЕОКАРТЫ 2.40**

*Руководство пользователя для начинающих*

2020

**ГЕОКАРТЫ**

*Руководство пользователя (для начинающих) к версии 2.40. Двенадцатая редакция.* 

- [support@credo-dialogue.com](mailto:support@credo-dialogue.com)
- training@credo-dialogue.com

# **СОДЕРЖАНИЕ**

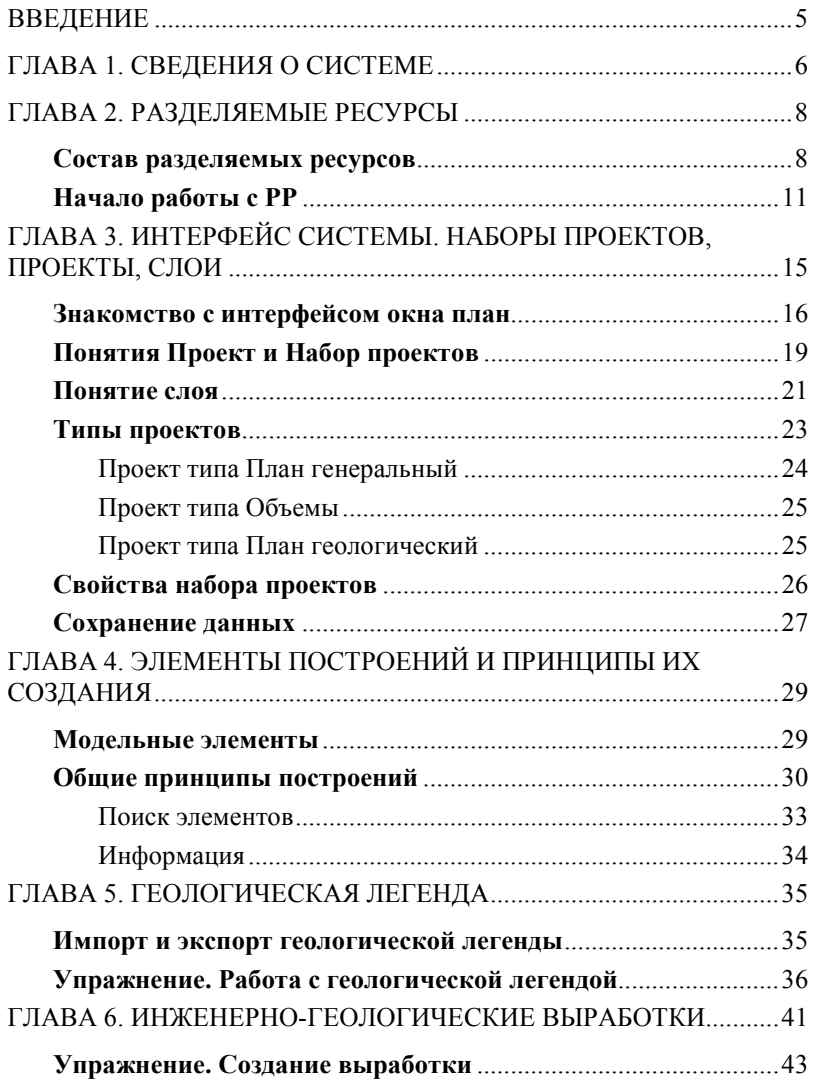

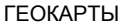

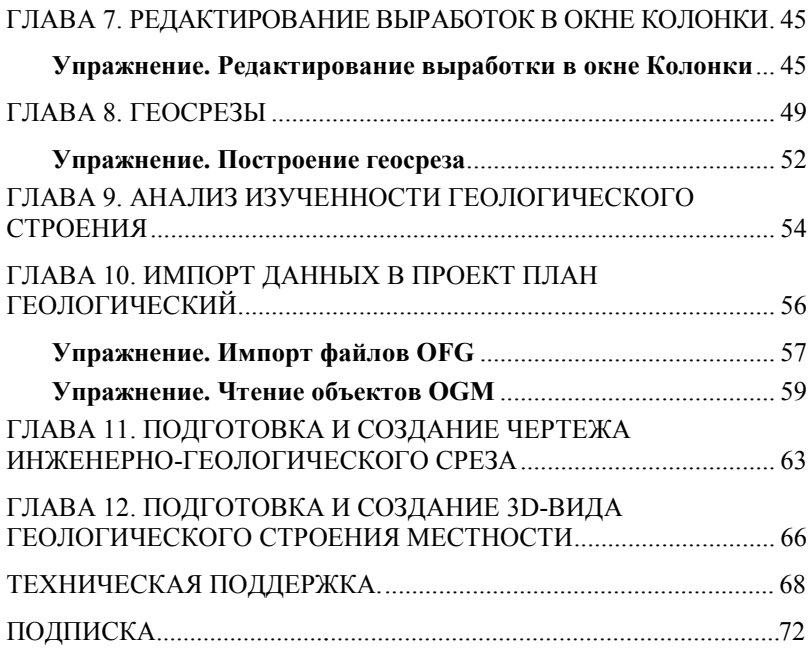

# **ВВЕДЕНИЕ**

Настоящее руководство пользователя предназначено для самостоятельного освоения основных принципов и методов работы в системе **ГЕОКАРТЫ.** 

Руководство содержит краткую информацию об интерфейсе программы, основных настройках, описание работы отдельных команд и технологию выполнения основных видов работ.

Руководство состоит из 12 глав, в которых освещены основные возможности системы ГЕОКАРТЫ. Многие главы содержат технологическую цепочку организации работы в программе, а некоторые – просто необходимую для работы в ней информацию.

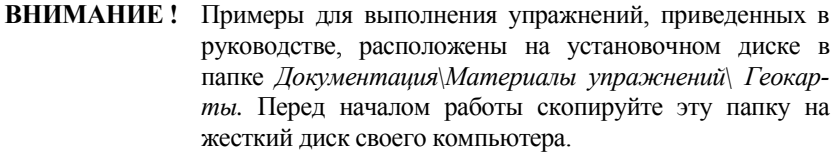

Для получения более полной информации, а также в дополнение к данному руководству для самостоятельного изучения программы рекомендуем пользоваться справочной системой, имеющейся в ГЕОКАРТЫ. Содержание справочных систем вызывается обычным способом, т.е. при помощи клавиши *<F1>* или из меню **Справка**.

В конце руководства имеется раздел «Техническая поддержка», в котором приводятся условия сопровождения программы и дополнительные возможности поддержки, предоставляемые компанией «Кредо-Диалог».

# Глава 1

## СВЕДЕНИЯ О СИСТЕМЕ

Система ГЕОКАРТЫ предназначена для создания и анализа объемной геологической модели местности инженерного назначения, формирования чертежей инженерно-геологических карт и просмотра 3D модели геологического строения местности.

Исходными данными для работы системы ГЕОКАРТЫ являются:

- различные проекты, наборы проектов, созданные в системах CREDO III, импортируемые посредством файлов в формате PRX, **MPRX и OBX:**
- наборы проектов формата COPLN и проекты форматов CPPGN, CPVOL, CPPGL, CPDRL, CPDRW, CP3DS;
- данные, подготовленные в программных продуктах CREDO второго поколения (CREDO GEO, CREDO MIX, CREDO TER);
- данные, полученные в системе CREDO GEO в формате OGM;
- $-$  ланные. полготовленные  $\overline{B}$ программных пролуктах CREDO GEO Лаборатория и CREDO GEO Колонка в формате OFG;
- импортируемые текстовые файлы, содержащие координаты и отметки точек (в плане);
- файлы в формате XML;
- файлы в формате geoXML, содержащие параметры и свойства выработки:
- данные в формате DXF. DWG (системы AutoCAD). MIF-MID (системы MapInfo) и системы Панорама в формате TXF/SXF;
- $\equiv$ растровые подложки (карты, планы, радарограммы) с расширением TMD (подготовленные в программе ТРАНСФОРМ), CRF, TIFF, PNG, BMP, JPEG:
- космоснимки сервиса Google Maps и Bing для некоммерческого использования. Работа с ними ведется в режиме удаленного доступа (по протоколу WMS);
- точки лазерного сканирования (файлы формата LAS).

**Основные функциональные возможности** системы ГЕОКАРТЫ обеспечивают:

- − создание, редактирование и использование классификатора геологических элементов;
- − создание, редактирование и использование списка геологических элементов, выделенных на объекте (геолегенды);
- − ввод данных по исходным выработкам;
- − привязка устьев выработок и установление линии дневной поверхности по данным цифровой модели местности;
- − создание объемной модели геологического строения площадки и полосы изысканий, просмотр и корректировка модели на неограниченном числе вертикальных скважин;
- − получение информации о геологическом строении в любой точке плана;
- − анализ заданной объемной модели геологического строения местности;
- − формирование геосрезов по заданным параметрам;
- − формирование 3D представления полученной модели геологического строения местности;
- − построение геосрезов;
- − экспорт данных по исходным выработкам в файлы открытого обменного формата.

**Результаты работы** в системе ГЕОКАРТЫ могут быть представлены в следующем виде:

- − топографические планы в виде листов чертежа с использованием шаблонов;
- − растровые изображения модели или чертежа в различных форматах;
- − ведомости условных обозначений;
- − файлы формата CREDO III для обмена проектами, наборами проектов и чертежами между системами CREDO III;
- − файлы формата OFG;
- − файлы формата XML.

**На заметку** *Кроме того, созданные в системе ГЕОКАРТЫ данные могут конвертироваться в файлы формата DXF, DWG, MIF/MID или TXF с помощью соответствующих команд меню Данные/Экспорт.* 

# **Глава 2**

## **РАЗДЕЛЯЕМЫЕ РЕСУРСЫ**

Для работы в системе ГЕОКАРТЫ, как и в большинстве других программных продуктов, создается новый документ (файл) определенного формата, в котором сохраняется вся наработанная информация. Таким документом является проект. В работе над проектом активно используются так называемые **разделяемые ресурсы** (**РР**).

**Разделяемые ресурсы** – это элементы, которые могут использоваться сразу несколькими проектами и в составе различных объектов.

Например, для создания коммуникаций можно построить линии любой конфигурации и назначить для них объекты классификатора – а это разделяемые ресурсы, которые отвечают всем требованиям инженерной топографии и обладают набором семантических свойств. Таких линий может быть сколько угодно, они могут храниться в разных проектах, но если тип коммуникаций один, допустим, ливневая канализация, то значит, для всех линий будет назначен один и тот же РР.

Сам разделяемый ресурс хранится в специальной библиотеке, а построенные линии просто содержат ссылку на него. При удалении линий, этот ресурс не удаляется.

**На заметку** *Многие РР могут в свою очередь содержать ссылки на другие разделяемые ресурсы. Это утверждение станет понятнее после того, как мы рассмотрим состав разделяемых ресурсов.*

Разделяемые ресурсы можно модифицировать и создавать заново. Для этого служат несколько специализированных редакторов. Они поставляются вместе с системой ГЕОКАРТЫ. Некоторые ресурсы создаются и редактируются непосредственно в системе при выполнении определенных команд.

Для обмена разделяемыми ресурсами служит файл формата DBX.

## **СОСТАВ РАЗДЕЛЯЕМЫХ РЕСУРСОВ**

К разделяемым ресурсам относятся:

### 1. **Данные геологического классификатора.**

Объекты создаются и редактируются в приложении **Редактор геологического Классификатора**.

Используются при вводе исходных данных в выработках, формирова-

нии геологических моделей и чертежей условных обозначений в системе ГЕОКАРТЫ, также при оформлении плана, профиля и чертежей в других системах.

### 2. **Данные тематического классификатора.**

- − тематические объекты и семантические свойства;
- − подписи тематических объектов;
- − наборы семантических свойств.

Эти данные создаются и редактируются в приложении **Редактор Классификатора**. Данные тематического классификатора используются при создании объектов ситуации.

### 3. **Линии.**

Линии создаются и редактируются в диалоговом окне **Открыть объект "Линия"**, которое вызывается в любой команде, предусматривающей использование различных линий, например, команды создания и редактирования графической маски.

Различные линии используются для отображения графических и функциональных масок, при работе с тематическим и геологическим классификаторами в качестве условных знаков для линейных объектов, для отображения элементов стилей поверхностей.

### 4. **Штриховки.**

Штриховки создаются и редактируются в диалоговом окне **Открыть объект "Штриховка"**, которое вызывается в любой команде, предусматривающей использование различных штриховок, например, команды создания и редактирования региона.

Различные штриховки используются для отображения регионов, при работе с тематическим и геологическим классификаторами − в качестве условных знаков для площадных объектов, для настройки отображения поперечников.

### 5. **Символы.**

Символы создаются и редактируются в приложении **Редактор Символов**.

Они используются при создании условных обозначений объектов и подписей в тематическом и геологическом классификаторах, для отображения элементов размеров и выносок, а также в чертежной модели как самостоятельный элемент.

### 6. **Шаблоны:**

- − чертежей;
- − штампов;
- − сеток профилей;

#### − ведомостей.

Все перечисленные шаблоны создаются и редактируются в приложении **Редактор Шаблонов**.

Шаблоны чертежей и штампов используются для оформления листа чертежа. Причем шаблон штампа всегда входит в состав шаблона чертежа.

Шаблоны сеток профиля используются для оформления продольных и поперечных профилей при создании соответствующих чертежей.

Шаблоны ведомостей – для создания самых различных ведомостей, характерных как для плана, так и для продольного профиля.

#### 7. **Форматы листов чертежа.**

Форматы создаются и редактируются в диалоговом окне **Формат листа**, которое вызывается при выполнении команд создания чертежей плана и продольных профилей.

### 8. **Стили вычерчивания продольных профилей.**

Стили создаются и редактируются в диалоговом окне **Стили вычерчивания**, которое вызывается при выполнении одноименной команды, и используются при создании чертежей продольного профиля.

### 9. **Схемы соответствия.**

- − для импорта файлов DXF, MIF/MID и объектов (ПТО) CREDO\_MIX, CREDO\_TER;
- − для экспорта файлов DXF, MIF/MID и системы Панорама;
- − для импорта данных файлов OGM (CREDO\_GEO) и OFG (CREDO\_GEO Лаборатория и CREDO\_GEO Колонка).

Схемы соответствия для импорта файлов создаются и настраиваются при импорте соответствующего формата в диалоге настройки импорта.

### 10. **Схемы настройки соответствия для 3D.**

Схемы создаются при помощи команд **Открыть схему соответствия** и **Настроить схему соответствия**, которые расположены на локальной панели инструментов команды **3D-вид/ Настройки 3D-вида**.

### 11.**Текстуры и 3D-объекты.**

Сохраняются только путем импорта из внешних файлов в диалоге **Настройка схемы соответствия** (команда **Настроить схему соответствия**) и используются для настройки отображения тематических объектов при 3D-визуализации.

#### 12. **Свойства и семантика Набора проектов.**

Свойства и семантика создаются и редактируются в диалоговом окне **Свойства набора проектов**, которое вызывается при выполнении одноименной команды, и используются при настройке Набора проектов под конкретный объект производства работ.

## **НАЧАЛО РАБОТЫ С РР**

Теперь рассмотрим, как начать работу с разделяемыми ресурсами.

Чтобы получить доступ к РР, необходимо выполнить импорт файла DBX. При импорте разделяемые ресурсы разворачиваются в библиотеку разделяемых ресурсов.

**Библиотека разделяемых ресурсов** – это созданный на локальном компьютере, скрытый от пользователя, структурированный набор папок и файлов, в которых хранятся РР.

При первом после инсталляции запуске система предлагает выполнить импорт РР (рис. 2.1).

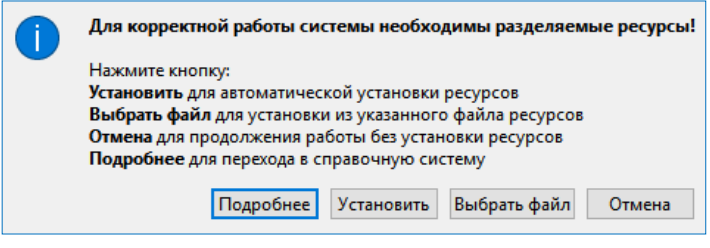

*Рис. 2.1*

По кнопке **Подробнее** можно зайти на страницу справочной системы и ознакомиться с подробной инструкцией по импорту РР.

По кнопкам **Установить** и **Выбрать файл** можно импортировать РР в автоматическом режиме либо вручную соответственно. Рассмотрим оба варианта подробнее.

### **1-й вариант**

- − Нажмите кнопку **Установить** (рис. 2.1).
- − По умолчанию будут импортированы РР, поставляемые вместе с системой (хранятся по месту установки системы в папке **Credo-III\DBData** в виде файла формата DBX).

Если по какой-то причине файл с поставочными разделяемыми ресурсами отсутствует, РР будут скачены с сайта компании. В этом случае для автоматической установки РР необходимо наличие сети Интернет, иначе система выдаст соответствующее предупреждение.

### **2-й вариант**

− Нажмите на кнопку **Выбрать файл** (рис. 2.1).

В стандартном диалоге открытия документов следует указать файл формата DBX и нажать кнопку **Открыть** (рис. 2.2).

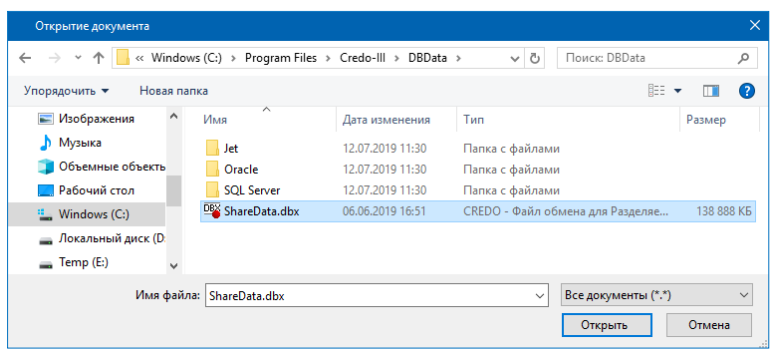

*Рис. 2.2*

**На заметку** *Если требуется использовать разделяемые ресурсы, отличные от стандартных поставочных РР, то на вашем компьютере должен быть предварительно размещен файл формата DBX с такими ресурсами, который и следует выбрать для импорта.*

**На заметку** *При повторном импорте РР может появиться целесообразность в выборе отдельных групп ресурсов и в выполнении сравнения по коду. При совпадении кода предлагаются следующие настройки: пропустить, т.е. не импортировать, такой объект, или заменить его, или создать копию.* 

− После чтения файла DBX открывается диалоговое окно **Импорт разделяемых ресурсов** (рис. 2.3), в котором нужно выбрать способ импорта **Удалить все и добавить новые** и нажать кнопку **Импортировать**.

Поскольку разделяемые ресурсы импортируются впервые, т.е. библиотека РР формируется заново, то вся информация из файла DBX будет внесена в библиотеку РР без изменений.

Импортировать можно разделяемые ресурсы, с которыми работали в версиях платформы 1.11 и выше.

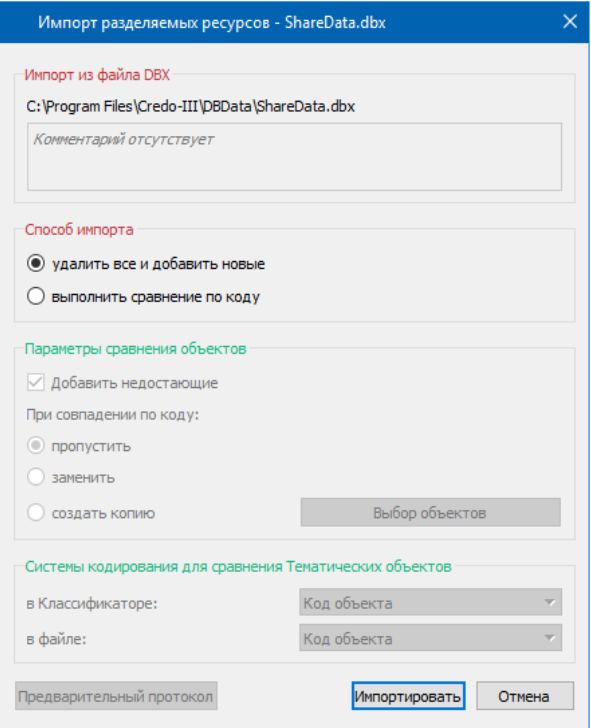

*Рис. 2.3*

Чтобы получить разделяемые ресурсы из баз данных более ранних версий платформы, следует использовать *миграцию данных*.

**Смотри также** *О миграции данных, в число которых входят и разделяемые ресурсы, подробно сказано в отдельном документе «Система хранения данных». Он размещен на поставочном диске и на сайте компании «Кредо-Диалог».*

Кнопка **Отмена** (рис. 2.1) позволяет отсрочить установку РР. В этом случае импорт РР можно будет выполнить позднее при помощи команды **Данные/Импорт разделяемых ресурсов** первоначального меню. Дальнейший порядок действий описан выше (см. ручной импорт РР, 2-й вариант).

**На заметку** *Первоначальное меню системы формируется до создания набора проектов.*

Библиотека РР сохраняется по адресу, который указан в диалоге **Настройки системы**, вкладка *Служебные папки и файлы* (рис. 2.4). Диалог открывается одноименной командой из меню **Установки**.

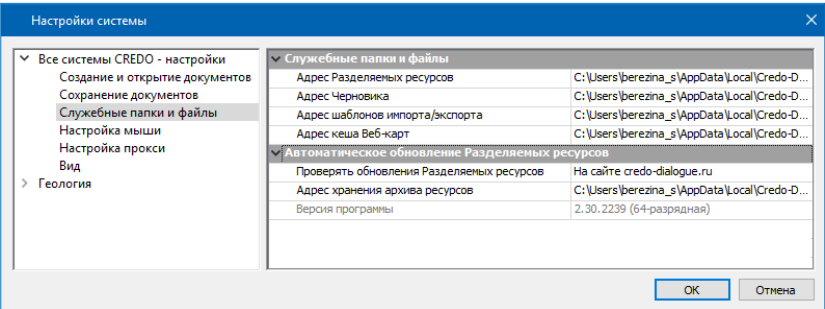

*Рис. 2.4*

Для использования других разделяемых ресурсов (предварительно импортированных) можно в строке *Адрес Разделяемых ресурсов* (рис. 2.4) заменить адрес на тот, по которому находится нужная библиотека РР.

В группе параметров **Автоматическое обновление Разделяемых ресурсов** можно настроить выполнение проверки актуальности установленных РР следующими способами:

- *по выбранному файлу DBX*. Для этого в строке **Адрес файла DBX для импорта** необходимо указать путь к «эталонному» файлу РР. В результате, как только этот файл будет изменен, пользователь при открытии системы ТОПОПЛАН получит сообщение о необходимости обновить РР, поскольку они были обновлены. После подтверждения (кнопка **Да**) система выполнит импорт ресурсов. Данная настройка полезна для организаций, использующих свою уникальную библиотеку РР;

- *на сайте компании*. В этом случае, если версия установленной системы или ресурсов неактуальны, то при запуске системы появится соответствующее сообщение;

- *по ссылке*. При этом в строке **Адрес ссылки** необходимо указать адрес ссылки, по которой будут храниться файлы обновления РР. При наличии обновлений система выдаст соответствующее сообщение.

Фрагменты веб-карт, которые загружались в систему, сохраняются по адресу, указанному в строке **Адрес кеша Веб-карт** (рис. 2.4). Здесь же указывается путь хранения шаблонов для импорта/экспорта элементов модели.

# **Глава 3**

## **ИНТЕРФЕЙС СИСТЕМЫ. НАБОРЫ ПРОЕКТОВ, ПРОЕКТЫ, СЛОИ**

Прежде чем начать работать в системе, кратко познакомимся с интерфейсом одного из главных ее окон – **План**.

Для перехода в окно плана создайте новый набор проектов при помощи команды **Создать Набор Проектов** в меню **Данные** (<*Ctrl+N>*).

Сразу после вызова команды открывается диалог **Настройка Свойств Набора проектов** (рис. 3.1).

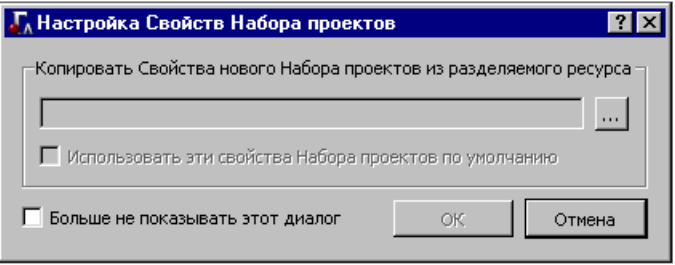

*Рис. 3.1* 

С его помощью можно использовать ранее настроенные и сохраненные в качестве разделяемых ресурсов *свойства набора проектов (СНП)*.

Для этого кнопкой **Выбор** (рис. 3.1) открываем нужный файл, а при необходимости отмечаем в разделе **Выбор настроек** флажками отдельные группы СНП.

Если будут использоваться свойства набора проектов по умолчанию, то диалог (рис. 3.1) можно закрыть или нажать кнопку **Отмена**.

**Смотри также** *Подробнее о СНП будет сказано ниже в разделе «Свойства набора проектов».*

Если установить флажок для параметра **Больше не показывать этот диалог** (рис. 3.1), то выбор свойств при следующих открытиях набора проектов станет невозможен.

В процессе работы можно вернуться к использованию диалога **Настройка Свойств Набора проектов**. Для этого служит одна из настроек команды **Установки/ Настройки системы** (рис. 3.2).

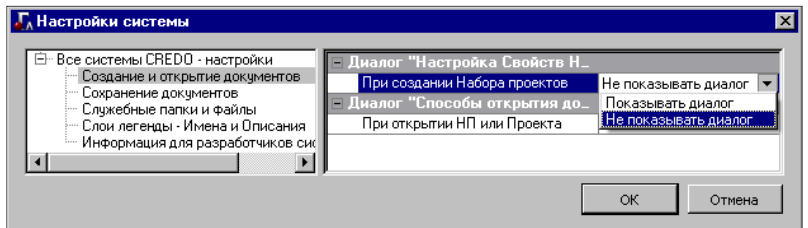

*Рис. 3.2*

**На заметку** *При условии, что различные настройки СНП были сохранены в качестве разделяемых ресурсов, они могут использоваться при открытии набора проектов. Для этого с помощью кнопки Выбор (рис. 3.1) открываем нужный файл, а при необходимости отмечаем флажками отдельные группы СНП.* 

**На заметку** *Если в диалоге настройки СНП (рис. 3.1) установить флажок для параметра Использовать эти свойства Набора проектов по умолчанию, то при следующем открытии набора проектов требуемые свойства будут уже выбраны.*

## **ЗНАКОМСТВО С ИНТЕРФЕЙСОМ ОКНА ПЛАН**

Окно **План** состоит из элементов, которые представлены на рис. 3.3.

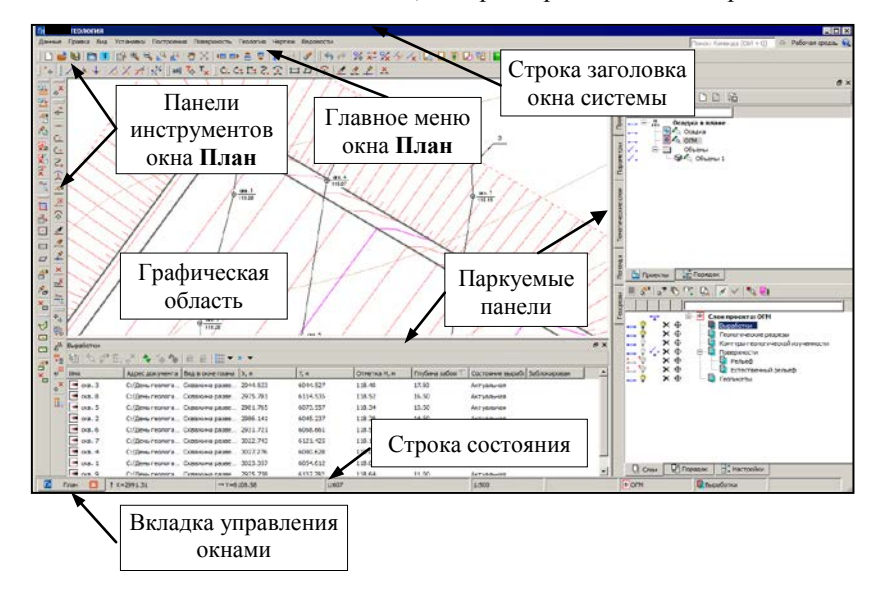

В основе интерфейса лежит стандартный интерфейс *Windows*.

Команды по настройке интерфейса сгруппированы в меню **Рабочая среда**, которое находится в правой части окна приложения. По умолчанию рабочая среда настроена на работу с командами из главного меню и с помощью тулбаров на панелях инструментов (рис. 3.3). Но при желании можно настроить интерфейс в виде ленты команд. Для этого необходимо установить флажок напротив команды **Лента команд** меню **Рабочая среда**.

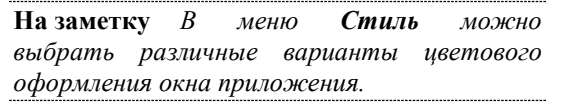

Особое внимание следует обратить на **паркуемые панели** (рис. 3.3). Настройка видимости панелей выполняется из меню **Рабочая среда** (рис. 3.5). Видимостью этих панелей, как и панелей инструментов, можно управлять и в контекстном меню (рис. 3.4), которое вызывается нажатием правой клавиши мыши в области местоположения главного меню и панелей инструментов.

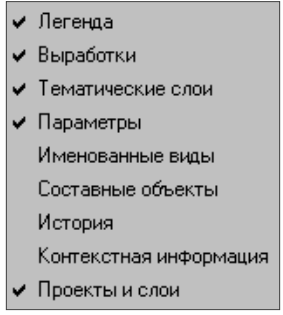

*Рис. 3.4*

**На заметку** *Обо всех паркуемых панелях можно получить подробную информацию в справочной системе.*

Основными из паркуемых панелей являются **Проекты и слои** и **Параметры**, на каждой выполняется определенный перечень действий.

Панель **Проекты и слои** открывает доступ к двум окнам: **Проекты** и **Слои** (рис. 3.6). В окне **Проекты** осуществляется управление структурой проектов в наборе проектов плана, в окне **Слои** отображаются слои выбранного про-

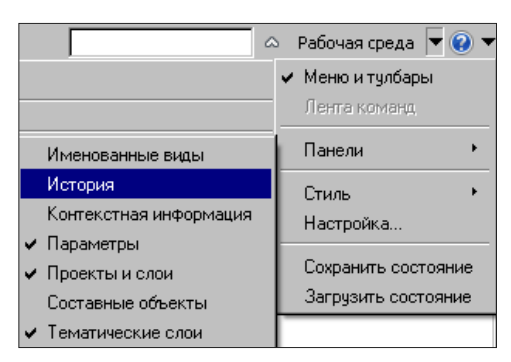

*Рис. 3.5*

екта и сосредоточены все команды по работе со слоями.

Переход на панель **Параметры** происходит автоматически при активизации команд. Содержание и вид локальных панелей инструментов окна параметров зависят от вызванной команды. В окне уточняются различные параметры и отображается информация по выбранной команде.

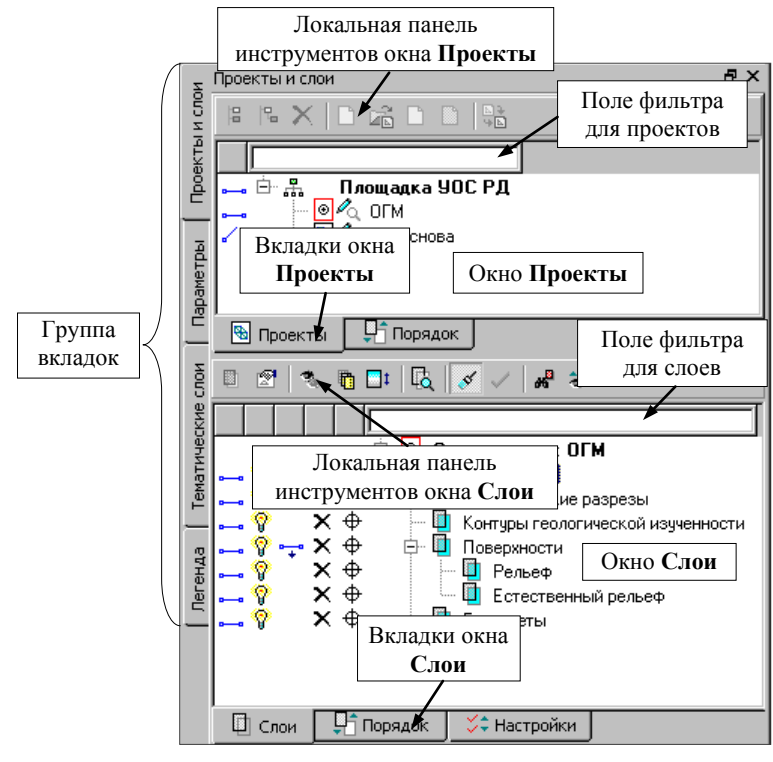

*Рис. 3.6* 

Изменить местоположение (парковку) панелей можно путем захватов и перемещений. Панели можно припарковать с любой стороны от центральной области экрана или расположить поверх других панелей («плавающий» режим). В целях экономии рабочего пространства панели могут быть объединены в группу вкладок (рис. 3.6).

**Смотри также** *Управление паркуемыми панелями и другие возможности настройки интерфейса подробно описаны в документе «Возможности настройки интерфейса», который находится в папке Документация\ Дополнительные сведения на установочном диске.*

После выполнения команды **Создать Набор Проектов** на панели **Проекты и слои** создается новый набор проектов, в состав которого входит один проект типа *План геологический* с именем **Новый проект**. В этом проекте автоматически создается семь уникальных слоев (рис. 3.7), присущих только проектам типа *План геологический*.

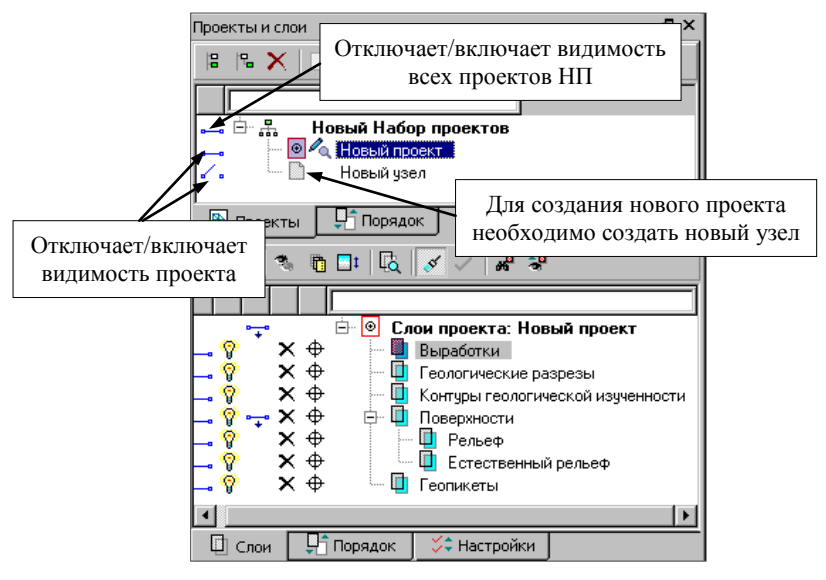

*Рис. 3.7*

Поясним значение новых терминов **Проект** и **Набор проектов**.

## **ПОНЯТИЯ ПРОЕКТ И НАБОР ПРОЕКТОВ**

**Проект** является основной единицей хранения данных в системе. За проектом хранятся:

- структура и свойства слоев;
- элементы, созданные пользователем;
- группа настроек, одинаковых для однотипных элементов (стили размеров, стили поверхностей, свойства подписей точек). Настройки стилей размеров и поверхностей задаются в диалоге **Свойства проекта** (рис. 3.8), который открывается одноименной командой из главного меню **Установки/Активный проект** для активного проекта или из контекстного меню для любого выбранного проекта. Настройки стилей размеров доступны только для проекта типа *План генеральный*.

Подписи точек настраиваются в диалоге **Настройка подписей точек**, который открывается одноименной командой из главного меню **Установки/Активный проект.**

Проекты могут быть разных типов: план (генеральный, геологический), чертеж, профиль и т.д. Для каждого типа предусматривается соответствующий функционал. Некоторые типы проектов будут показаны на конкретных примерах в соответствующих главах руководства.

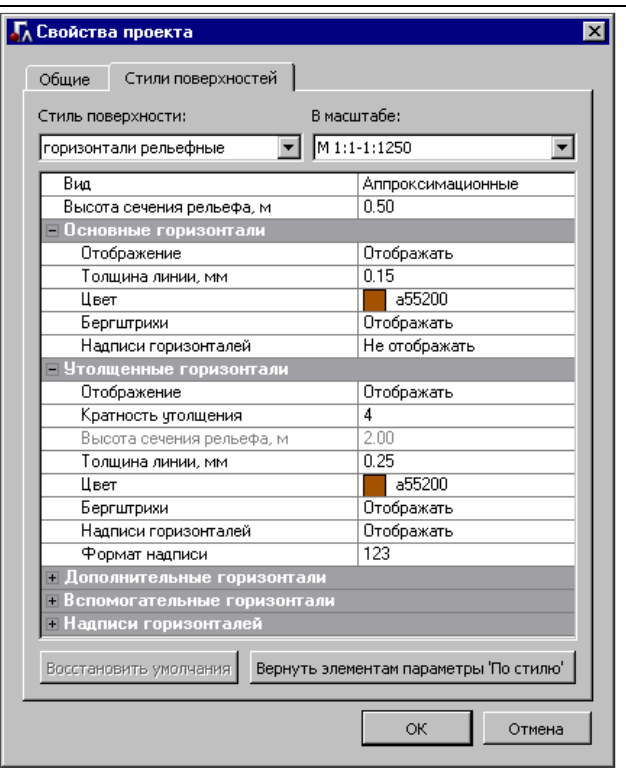

ГЕОКАРТЫ

*Рис. 3.8* 

**Набор проектов** (НП) может состоять из одного или нескольких проектов. За набором проектов сохраняется ряд важных настроек: масштаб съемки, системы координат, единицы измерения, точность представления, данные для заполнения штампов чертежей и ведомостей, графические свойства некоторых элементов и пр. Это позволяет открыть в одном наборе несколько различных проектов, затем настроить общие свойства одновременно для всех проектов набора. После сохранения набора проектов и при последующем его открытии никаких дополнительных действий и настроек уже не потребуется.

В системе создаются наборы проектов следующих типов: план, профиль, поперечник, колонка выработки, чертеж, разрез поверхности, 3Dсцена. На данном этапе будем работать только с **набором проектов плана**.

НП плана имеет древовидную структуру **узлов** (рис. 3.7), хранящих ссылку на проект и информацию о его состоянии, т.е. загружен проект или нет; в каком состоянии загружен: для записи или для чтения.

Установить проект активным можно двойным шелчком левой клавиши мыши по его названию. При этом активным станет слой, который расположен первым в дереве слоев.

Лля проектов и набора проектов предусмотрены переключатели, которые управляют видимостью отдельных проектов и всего НП (рис. 3.7).

В узлы набора проектов можно загрузить проект, сохраненный ранее на диске или в хранилише документов (ХД) (команда Открыть проект

лли создать новый проект (команда Создать проект  $\square$ ).

Смотри также Хранилище документов предоставляет определенные преимущества для хранения данных и отслеживания их изменений при коллективной работе. Познакомиться с ними можно в документе «Система хранения данных», который находится в папке Документаиия/Дополнительные сведения на установочном диске.

Обращаем ваше внимание, что при удалении узла или набора проектов удаления самого проекта не происходит. Удалить проект можно в диалогах открытия и сохранения проектов, а также непосредственно на диске или в хранилище, где сохранен этот проект.

## ПОНЯТИЕ СЛОЯ

Хорошее наглялное представление сути слоев - набор прозрачных пленок, на каждой из которых размещается определенный вид графической информации. Слои объединяют различные типы данных и определяют порядок их отрисовки, возможность захватывать и удалять элементы слоя, видимость как всех данных слоя одновременно, так и отдельных элементов индивидуально (точки, ребра триангуляции, структурные линии и т.д.).

Управление слоями выполняется в окне Слои панели Проекты и слои (рис. 3.6) при помощи команд, сосредоточенных на локальной панели инструментов.

Помимо этих команд, предусмотрены различные переключатели для управления видимостью слоев  $\left($ — и  $\widehat{\mathbf{V}}\right)$ , условиями удаления  $\mathbf{X}$  и захвата  $\bigoplus$  элементов каждого слоя (рис. 3.9).

Эти настройки доступны также в контекстном меню каждого слоя (рис. 3.9), которое вызывается правой клавишей мыши после наведения курсора на название слоя.

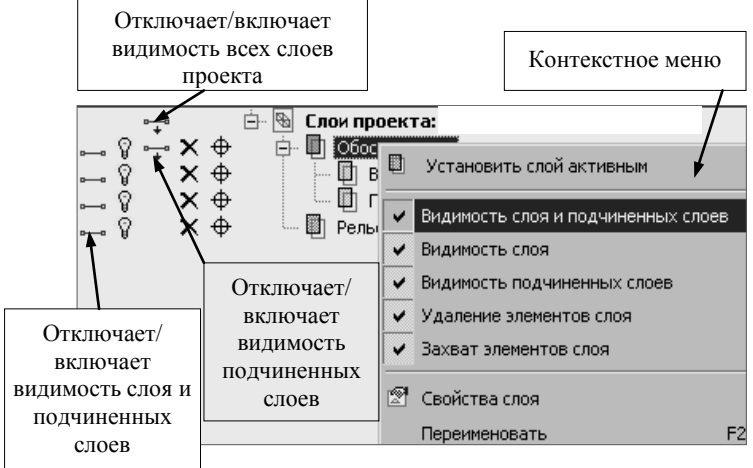

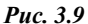

Предусмотрена возможность управлять видимостью некоторых элементов выделенного слоя или группы слоев после активизации команды **Фильтры видимости** (рис. 3.10).

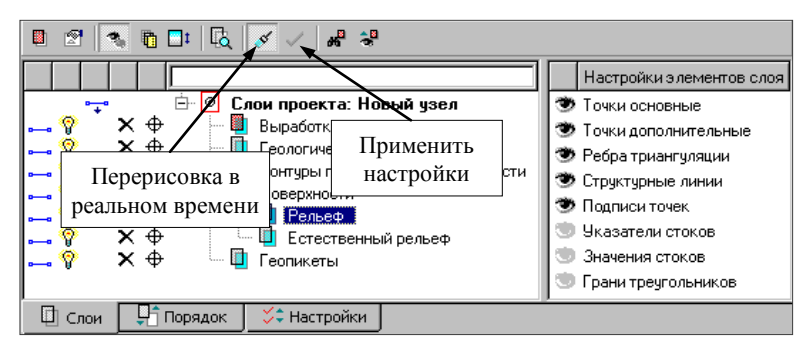

*Рис. 3.10*

Сделать *активным* слой, а вместе с ним и проект, которому принадлежит этот слой, можно двойным щелчком левой клавиши мыши по названию слоя или при помощи кнопки **Установить слой активным**

, расположенной на локальной панели инструментов.

Для отображения всех изменений, производимых со слоями, в графической области окна можно использовать команды **Перерисовка в реальном времени**  $\mathscr{I}_H$  **Применить настройки**  $\mathscr{I}_H$  **(рис. 3.10).** 

Команды создания, удаления, копирования, вставки и врезки слоев, а

также команды, позволяющие изменять структуру слоев в проекте, сосредоточены в диалоговом окне **Организатор слоев** (рис. 3.11), который открывается одноименной командой (кнопка  $\Box$ ). Причем работать можно со слоями всего набора проектов, т.е. со слоями любого из проектов НП.

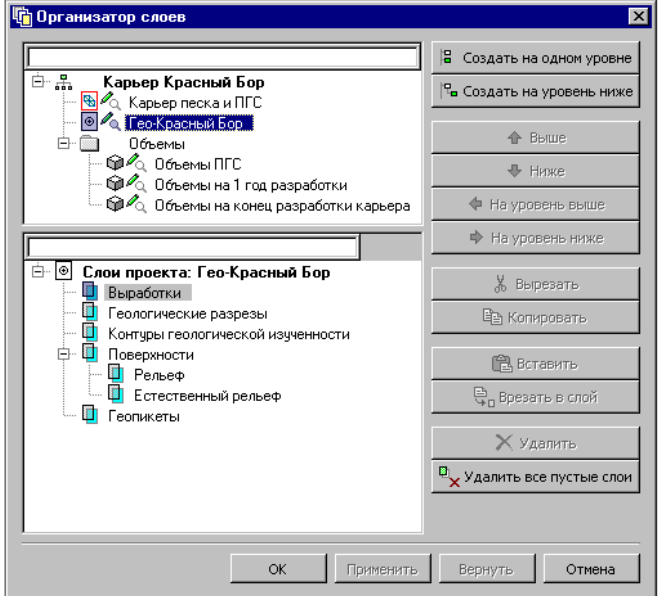

*Рис. 3.11* 

### **ТИПЫ ПРОЕКТОВ**

В системе в окне плана можно работать с проектами трех типов: *план генеральный, план геологический, объемы*. На вкладке **Проекты и слои**

они визуально отличаются иконками (рис. 3.12). Каждый из этих проектов имеет свои, присущие только ему команды главного меню в окне плана.

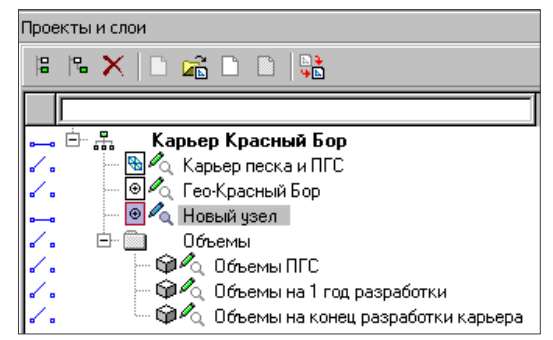

*Рис. 3.12* 

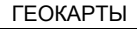

### **ПРОЕКТ ТИПА ПЛАН ГЕНЕРАЛЬНЫЙ**

Для создания нового проекта типа *План генеральный* необходимо создать новый узел. Для этого на локальной панели инструментов окна

**Проекты** предназначены команды **Создать узел на одном уровне**

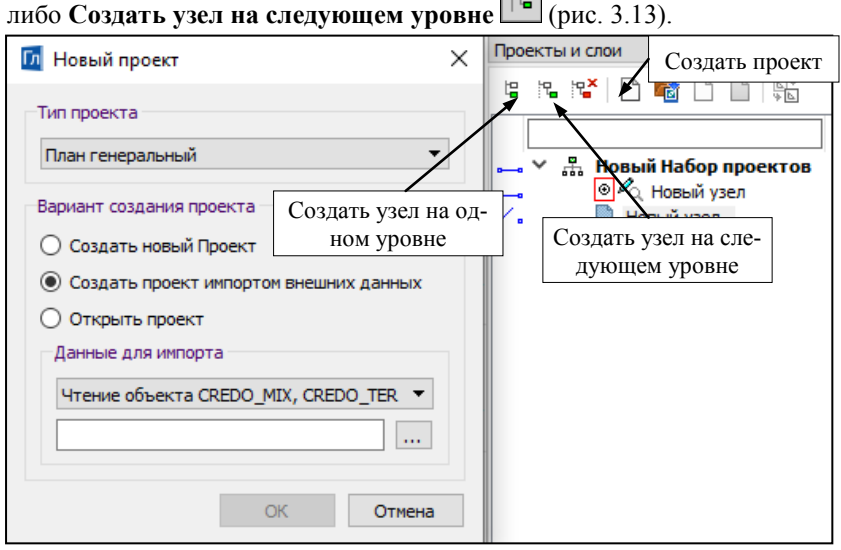

*Рис. 3.13*

При этом можно создать пустой проект или загрузить какие-либо данные из других систем (рис. 3.13). Во втором случае переключатель устанавливается на варианте создания нового проекта **Создать проект импортом внешних данных** и из выпадающего списка выбирается необходимый тип данных.

Проекты типа *План генеральный* содержат цифровую модель местности, включающую поверхность рельефа, точечные, линейные и площадные топографические объекты или модели горизонтальной и вертикальной планировки проектируемой площадки, а также трассы проектируемых автомобильных дорог или других линейных объектов. Эти проекты могут загружаться в систему ГЕОЛОГИЯ для использования ЦММ в качестве подосновы при вводе исходных данных и редактировании объемной геологической модели в проекте **План геологический**, а также для описания плоской или полосной модели геологического строения линейного объекта или трассы автомобильной дороги.

Редактирование и сохранение моделей геологического строения в системе ГЕОЛОГИЯ может выполняться в профилях линейных объектов, созданных в проекте **План генеральный**. Например, в масках трубопровода, трассы автомобильной дороги или линейного тематического

объекта, при помощи соответствующих команд меню **Геология** (рис. 3.14). Это позволяет описывать геологическое строение по существующим или проектируемым коммуникациям и автомобильным дорогам.

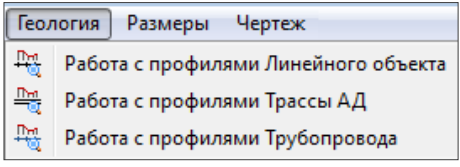

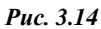

Для управления взаимодействием дневной поверхности и геологических слоев в системе созданы специализированные данные и методы их применения. В каждом родительском проекте **План геологический** есть служебные слои, в которые из проектов **План генеральный** копируются две поверхности: рельефа и естественного рельефа, и их профили отображаются в проекте **Разрез модели**.

### **ПРОЕКТ ТИПА ОБЪЕМЫ**

Проект типа *Объемы* входит в состав набора проектов плана и находится в узле **Объемы**.

Проект состоит из набора служебных слоев. Данные проекта в системе доступны только для просмотра и удаления (т.е. удаление слоев проекта или самого проекта).

**На заметку** *Проект создается, редактируется и сохраняется в составе НП плана только в системах ДОРОГИ, ГЕНПЛАН, ОБЪЕМЫ.*

### **ПРОЕКТ ТИПА ПЛАН ГЕОЛОГИЧЕСКИЙ**

Для создания, хранения и редактирования исходной геологической информации по заданному объекту инженерно-геологических изысканий предназначен специальный тип проекта – *План геологический* (рис. 3.7). Причем формирование моделей геологического строения может проводиться по площадке или по полосе изысканий.

Основная функция проекта − объединение исходной геологической информации и создаваемой пользователем объемной геологической модели по заданному объекту инженерно-геологических изысканий.

К основной геологической информации относятся **геологическая легенда**, описывающая состав выделенных на объекте инженерногеологических разностей, и исходные выработки, необходимые для создания модели геологического строения.

**Геологическая легенда** хранится за планом геологическим. Она может создаваться в этом проекте или импортироваться в проект из других источников. План геологический содержит функционал по наполнению и редактированию геологической легенды.

В плане геологическом существует возможность создания новых выработок или добавления выработок из других проектов этого типа.

**На заметку** *Выработки можно добавлять также из документов Выработка формата CPBOR, хранящихся на диске или в ХД.*

Развернутый состав информации по колонке выработки, включающий различные интервальные данные по консистенции, включениям, горизонтам грунтовых вод и уровней мерзлоты, данные по опробованию и различным замерам по глубине, вводятся в специальном окне редактирования колонки выработки.

После ввода исходных данных по привязанным в плане выработкам создается и сохраняется в плане геологическом **объемная геологическая модель (ОГМ)**. Для просмотра и редактирования ОГМ на разрезе только в пределах конкретной площадки геологического объекта предназначен специальный площадной элемент в плане геологическом – *контур геологической изученности*.

Для редактирования модели геологического строения и создания чертежей инженерно-геологических разрезов в плане геологическом пользователем создается специальный линейный объект – *маска геологического разреза* (МГР). При переходе в профиль МГР исходные выработки из всех планов геологических проецируются на ось МГР и отрисовываются в окнах профиля и геологии полосы в соответствующих проектах.

Как уже упоминалось выше, из проектов **План генеральный**, подгруженных в текущий набор проектов, в активный проект **План геологический** копируются поверхности для использования в качестве поверхности рельефа и поверхности естественного рельефа.

## **СВОЙСТВА НАБОРА ПРОЕКТОВ**

Как говорилось выше (см. раздел «Понятия Проект и Набор проектов»), для набора проектов можно задать и сохранить в нем ряд свойств.

Для этого предназначена команда **Установки/Свойства набора проектов** . В левой части диалога **Свойства Набора Проектов плана** находится перечень свойств набора проектов. В правой части выполняются непосредственно настройки (рис. 3.15).

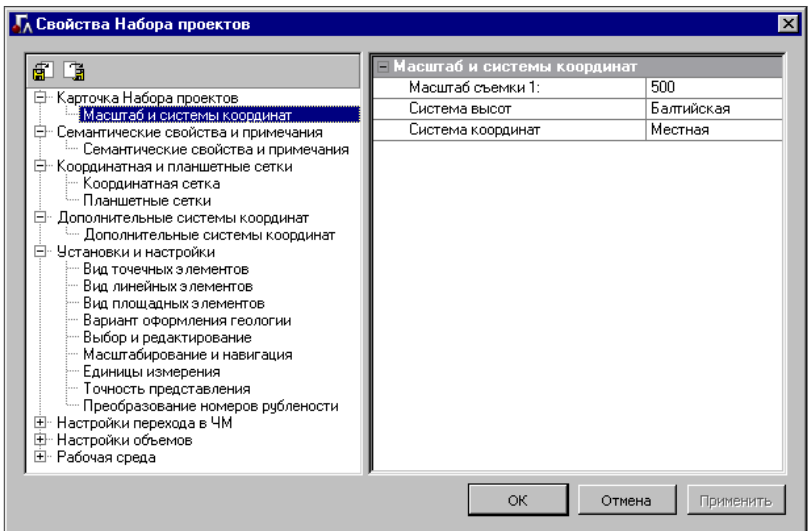

*Рис. 3.15* 

### **СОХРАНЕНИЕ ДАННЫХ**

Все данные, которые создаются и используются в системе, хранятся в виде файлов различных форматов. По набору хранимой информации они поделены на три основных вида: проекты, наборы проектов (НП) и разделяемые ресурсы. Файлы можно сохранять на локальный диск или в хранилище документов (ХД).

**Смотри также** *Хранение данных более подробно описано в документе «Система хранения данных», который находится в папке Документация/Дополнительные сведения на установочном диске.*

Весь набор проектов вместе с входящими в него проектами можно со-

хранить при помощи команд из меню **Данные** (рис. 3.16), а также из контекстного меню набора проектов на панели **Проекты и слои** (окно **Проекты**).

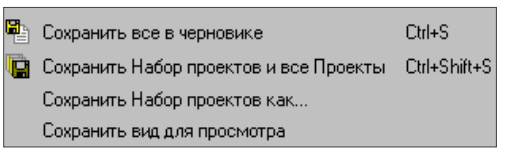

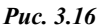

Сохранение отдельного проекта (окна плана и окна чертежей плана) выполняется командами из контекстного меню проекта на панели **Проекты и слои**.

**На заметку** *Для обмена между различными версиями систем можно выполнить сохранение (экспорт) НП вместе со всеми его проектами в файлы формата OBX (команда Сохранить Набор проектов как…). Такой формат предусмотрен только при сохранении НП на локальный диск.* 

Команда **Сохранить все в черновике** предназначена для быстрого сохранения всех открытых в приложении документов типа *Проект* и *Набор проектов* в виде черновика. Из черновика берутся данные для восстановления сеанса работы в случае аварийного сбоя в программе. Адрес папки черновика можно изменить в диалоге **Настройки системы** (раздел **Служебные папки и файлы**), который вызывается с помощью одноименной команды в меню **Установки**.

**ВНИМАНИЕ !** Сохранение данных проекта **План геологический** имеет следующую особенность: выработки хранятся отдельно от проекта. Поэтому для корректной передачи данных проекта **План геологический** рекомендуется выполнять сохранение проекта в файл PRX или набора проектов в файл OBX.

# Глава 4

## ЭЛЕМЕНТЫ ПОСТРОЕНИЙ И ПРИНЦИПЫ ИХ СОЗДАНИЯ

Прежде чем приступить к описанию конкретных команд или к выполнению конкретных действий, предлагаем познакомиться с типами элементов, которые предусмотрены в системах CREDO III. Их можно условно разделить на две группы: модельные и вспомогательные элементы

## **МОДЕЛЬНЫЕ ЭЛЕМЕНТЫ**

Модельные элементы по геометрическим признакам можно разделить на точечные объекты, поверхности, маски, регионы, размеры и текстовые элементы. Эти элементы могут иметь различные индивидуальные свойства, а также ссылаться на общие ресурсы (типы линий, штриховки, объекты классификатора), они могут иметь логически связанные с ними элементы, например подписи, элементы условных обозначений и пр.

Маска - это линейный объект, который создается на всей полилинии или только на ее части. Маска имеет определенную функциональность и вид отображения. В отличие от полилиний и примитивов, все маски хранятся в слоях проекта.

В платформе CREDO III достаточно большое количество типов масок. Некоторые из них могут иметь профиль в виде полилинии, а также наборы проектов с различными данными.

Регион - это область внутри замкнутого контура, созданного одной или несколькими полилиниями. К регионам относятся собственно ре-

гионы и плошалные тематические объек-TЫ.

Построение масок и регионов может выполняться с использованием уже существующих вспомогательных элементов (команды По существующим элементам. На полилинии и т.д.) или с одновременным созданием полилиний (команды С созданием элементов. По прямо-**УГОЛЬНИКУ** И Т.Д.).

Поверхность представляет собой упоря-

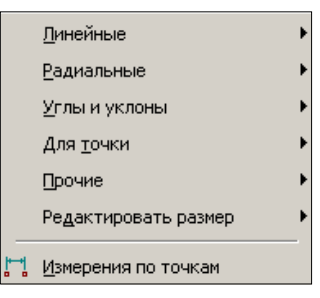

Puc. 4.2

доченное множество треугольных граней, построенное по алгоритму Делоне, с дополнительными условиями, заключающимися в использовании в триангуляции структурных линий.

Лля работы с размерами предусмотрены команды создания, редактирования, удаления размеров, которые собраны в меню Размеры (рис. 4.2) Плана генерального.

При создании или редактировании размера некоторые его параметры можно изменять

Под текстовыми элементами понимаются однострочные и многострочные тексты и различные полписи. В текстах значение залается непосредственно при создании и редактировании.

Для создания и редактирования текста используются На заметку команды меню Геология окна плана геологического.

## ОБЩИЕ ПРИНЦИПЫ ПОСТРОЕНИЙ

Общие принципы работы распространяются на создание и редактирование всех геометрических элементов, определение планового положения тематических объектов ситуации, построение элементов поверхности и т.л.

Команда меню Геология/Объекты по линии предназначена для создания объектов различных типов (в зависимости от типа активного проекта) по линии необходимой геометрии.

Рассмотрим общий сценарий построения:

- $\equiv$ Вызовите команду Геология/Объекты по линии. На дополнительной локальной панели инструментов появятся кнопки методов создания линии; по умолчанию активен метод, использовавшийся в предыдущем сеансе работы.
- В графическом окне постройте геометрию линии, используя один метод или необходимую последовательность методов, с уточнением параметров в ходе построения.
- После завершения построения линии появятся параметры Объ- $$ екты и Подтверждение выбора Объекта.

Список типов элементов, которые могут быть созданы на линии в зависимости от типа активного проекта:

- на разомкнутой линии Графическая маска, Геологический  $\bullet$ pa3pe3:
- на замкнутой линии дополнительно регион, Контур геологической изученности.

При созлании модельных элементов по умолчанию в качестве слоя для

хранения элемента устанавливается активный слой. Пользователь может изменить слой для хранения элемента в окне параметров как непосредственно при выполнении команды построения, так и потом, используя команды редактирования.

Все построения выполняются в графической области рабочего окна. При создании и редактировании элементов параметры построения отображаются и редактируются на панели Параметры.

На вкладке Параметры расположена панель инструментов вида  $\mathcal{L} \times \mathcal{L} + \mathcal{L} \times \mathcal{L} \times \mathcal{L}$ ×

Активизация первой слева иконки применяет построение, второй отменяет последний шаг и обеспечивает возврат к предыдущему; третьей - завершает создание сложного объекта, а последней - завершает операции, связанные с использованием выбранного метода без применения.

Активизация иконок с четвертой по восьмую изменяет форму курсора и режим его использования в конкретных геометрических построениях.

**Указание точки**  $\pm$  <Alt+1> - при построении точка указывается курсором визуально в произвольном месте, ее координаты доступны для редактирования в окне параметров.

Курсор в режиме указания точки принимает вид **Б** в тех построениях, где требуется создание узлов. При этом можно использовать любые существующие точки и линии. На линии можно выбирать характерные узлы (начало, конец, середина элемента, точки касания, пересечения, перегиба или максимального изгиба (для сплайна)).

Для выбора линии или точки достаточно приблизить к ним курсор - линия (точка) «полсветится» (если линия и точка нахолятся в непосредственной близости или точка расположена на линии, то приоритет за точкой, а чтобы захватить линию, следует немного сместить курсор, отодвинув его от точки). Первым щелчком резинка построения цепляется за линию, вторым фиксируется точка на линии, после чего в окне параметров можно уточнить расстояния до смежных узлов и задать смешение по нормали от линии.

Если в построении используются сегменты существующих линий, то после выбора линии сегмент выделяется двумя щелчками курсора.

При создании узлов на линии можно указывать произвольное место или точку как на линии, так и в стороне от неё (должна быть проекция на линию).

Двойным щелчком выполняется захват линии по всей длине.

На можно указывать и произвольные точки. Если в непо-Курсором средственной близости к указанному месту находится существующая точка или узел линии, то будет захватываться такая точка. Чтобы отключить захват существующей точки/узла или линии, достаточно одного щелчка колесом мыши.

Повторный щелчок возвращает привязку к существующим точкам и узлам линии.

Для построения контура в командах создания и редактирования поверхностей, в команде создания новых объектов по существующим, в командах редактирования (**Редактировать точечный объект** и **Парамет-**

**ры и удаление объектов**) – курсор принимает вид  $\overline{\overline{w}}$ . Таким курсором можно выбирать любые точки и сегменты линий, а также указывать точки в произвольных местах.

Как только появится возможность замкнуть контур (определены как минимум 3 узла), построение можно завершать повторным захватом

первого узла, или кнопкой **Последний элемент построения [2]** на панели курсоров, или *<End>*.

**Захват точки**  $\bigoplus$  <*Alt+2>* – при построении захватываются существующие точки, в том числе точки пересечения, касания элементов, точки ортогональных касательных к криволинейным элементам и ряд других.

**Захват линии**  $\left|\frac{\mathbf{\Phi}}{}\right|$  <*Alt+3>* – активизируется (выбирается, захватывается) ближайшая к центру курсора линия, после чего возможны построения с ее участием. Выполняется выбор любых линий: примитивов, полилиний и масок. Определить, что выбирать – примитивы, на которых построена полилиния, либо саму полилинию, можно при по-

мощи кнопки переключателя **Захват примитива/полилинии**  $\langle$ F*8* $>$ 

**Выбор полигона** <*Alt+4>* – выполняется выбор замкнутого контура (регионов, ПТО, групп треугольников).

**Выбор текста**  $\left[\frac{1}{2}x\right] \leq A/t + 5$  – выполняется выбор текстов и подписей.

Кнопка-переключатель **Ортогонально активной СК** *<F9>* работает только в профиле при режимах курсоров *Указание точки* и *Захват точки*. С ее помощью реализован двухшаговый режим построения. Первый шаг – определение горизонтального положения точки с возможным захватом характерных точек в других окнах профиля. Второй шаг – определение высотного положения точки в окне продольного профиля. Такой режим построения удобно использовать для совмещения кривых в плане и в профиле, определения отметки на профиле по месту расположения искусственных сооружений, примыканий и т.д.

Кнопка Копировать свойства Применяется при создании графических масок, регионов, текстов в плане генеральном; выработок и геологических разрезов в плане геологическом; графических масок, регионов и текстов в чертеже, графических масок и регионов в профиле.

Копировать свойства элементов, созданных ранее в одном из слоев любого проекта в наборе проектов, можно до начала построения нового элемента или после создания его геометрии.

При выполнении команды Копировать свойства копируются практически все параметры элемента, которые определены при его создании: графические и семантические свойства, ссылки на объекты классификатора, настройки подписей ТО, настройки создания и отображения ПК и ВУ (для трасс АД и ЛТО), все настройки текстов и т.д.

Для переключения режима курсора используются соответствующая кнопка панели инструментов окна параметров или функциональная клавиша < $F7$ > (пиклическое переключение курсоров), или «клик» на среднюю клавишу («колесико») мыши, или «горячие» клавиши, которые упоминались при описании видов курсоров.

Лля применения построения и завершения метола необязательно нажимать кнопки Применить построение и Закончить метод. В большинстве команд создания и редактирования реализовано автоприменение, которое происходит в момент создания нового элемента или при выборе другого элемента для редактирования. Если при этом активна кнопка Применить построение, то происходит автоприменение, если же кнопка Применить построение не активна, то происходит закрытие метода. Если в построении есть какие-либо незавершенные или непримененные действия, то при закрытии метода появится запрос на отмену построения.

### ПОИСК ЭЛЕМЕНТОВ

В системе предусмотрено несколько возможностей поиска элементов в графической области, которые позволяют находить элементы в разных ситуациях.

При помощи команды Правка/Найти  $\left|\frac{1}{2} \right|$  < Ctrl+F> можно создавать сохраняемые запросы для поиска элементов в графической области окна План. При этом настройки позволяют ограничить область поиска границами выбранных контуров и задать условие для поиска только тех элементов, которые указаны в запросе.

Здесь же реализован поиск разнотипных тематических объектов (точечные, линейные и площадные) по значениям семантических свойств. Найденные объекты и их свойства могут быть представлены в виде таблицы. Внешний вид такой таблицы можно изменить - скрыть столбцы и/или поменять их порядок, который сохранится вместе с запросом. В соответствии с текущим представлением таблицы может быть сформирован файл в формате HTML. Созданный файл открывается в **Редакторе ведомостей**, при необходимости в нем можно продолжить форматирование как таблицы, так и текста.

### **ИНФОРМАЦИЯ**

Команда **Правка/Информация** предназначена для получения информации обо всех элементах в проектах любого типа. После выбора команды необходимо подвести курсор к элементу в графическом окне, при этом откроется окно **Параметры** с информацией.

Если включена паркуемая панель **Контекстная информация**, то все параметры элемента, к которому подведён курсор, также будут отображаться в этом окне.

При включенном режиме информации (команда **Установки/ Фоновый режим приложения/Режим информации**), если не выбрана никакая

другая команда, будет работать команда **Информация** без дополнительного включения.

# **Глава 5**

# **ГЕОЛОГИЧЕСКАЯ ЛЕГЕНДА**

**Геологическая легенда** (ГЛ) представляет собой список выделенных инженерно-геологических разностей, между которыми в геологической модели данного объекта будут формироваться границы.

Слои легенды представляют собой совокупность объектов геологического классификатора (ГК), описывающих стратиграфические, генетические, литологические и другие свойства, общие для слоя. Помимо набора объектов геологического классификатора слой легенды содержит краткое наименование, номер ИГЭ, геологический индекс.

**Геологическая легенда** используется для наполнения исходными данными инженерно-геологических выработок и определяет тип создаваемой в проекте объемно-геологической модели. Структура данных геологического классификатора позволяет создавать разные виды объемных геологических моделей на одних исходных выработках.

Наличие **Геологической легенды** является обязательным условием для формирования любого типа геологической модели.

**На заметку** *За каждым из проектов может храниться только одна легенда.*

Источниками формирования легенды может быть создание нового слоя легенды вручную, создание слоя из литологии, импорт проекта **Геологическая легенда**, импорт легенды из других планов геологических, импорт файлов PRX, работа в окне редактирования колонки, импорт данных из CREDO\_GEO, добавление выработок из других планов геологических, редактирование выработки другим пользователем.

## **ИМПОРТ И ЭКСПОРТ ГЕОЛОГИЧЕСКОЙ ЛЕГЕНДЫ**

В рамках диалога **Геологическая легенда** возможен обмен легендами (импорт и экспорт) между проектами **План геологический**.

Импортировать легенду можно чтением из файла с проектом **План геологический** (\*.cppgl), из файла обмена проекта (\*.prx), и файла обмена для геологической легенды (\*.glx).

После выбора данных для импорта и нажатия на кнопку **Начать импорт** происходит сравнение слоев обеих легенд (существующей в текущем проекте и импортируемой) по значениям параметров объектов из группы **Объекты ГК для формирования слоя**. Слои с одинаковыми значениями этих параметров не импортируются.

Все слои импортируются как свободные, т.е. с параметром **Используется в выработках** – *Нет*. Структура параметров слоев легенды сохраняется и соответствует структуре текущей легенды. Параметры, присутствующие у импортируемых слоев, но отсутствующие у текущих, игнорируются. Параметры, присутствующие у текущих слоев, но отсутствующие у импортируемых, добавляются импортируемым слоям со значениями по умолчанию.

Для экспорта легенды из активного плана геологического предназначена команда **Данные/Экспорт Геологической легенды**. Экспорт возможен в файл обмена для *Геологической легенды* GLX или в файл обмена PRX. Все экспортируемые слои записываются как свободные, т.е. с параметром **Используется в выработках** – *Нет*.

#### **УПРАЖНЕНИЕ**

## **РАБОТА С ГЕОЛОГИЧЕСКОЙ ЛЕГЕНДОЙ**

В данной главе рассмотрим создание *нового слоя легенды вручную*.

- 1. Создайте новый набор проектов (команда **Данные/Создать Набор Проектов**).
- 2. Выберите команду **Геология/Геологическая легенда** .
- 3. Перейдите на вкладку **ИГЭ**. Воспользуйтесь командой **Данные/Создать ИГЭ**. В **Параметрах Объекта** напротив значения **Имя** введите № ИГЭ – 1б. Аналогично создайте ИГЭ 1г и 3в.
- 4. Вернитесь на вкладку **Слои**, в диалоге **Геологическая легенда** ак-

тивизируйте команду **Данные/Создать Слой легенды** . На панели **Параметры Объекта** задайте параметры (рис. 5.1).

| Параметры Объекта          |                                         |
|----------------------------|-----------------------------------------|
| $= 06$ щие                 |                                         |
| Тип объекта                | Слой легенды                            |
| Имя                        | Песок мелкий                            |
| Использчется в выработках  | Hет                                     |
| № ИГЭ                      | 16                                      |
| Геоиндекс                  |                                         |
| – Объекты ГК для формиров. |                                         |
| Тип слоя                   | [Упрощенный - Только Грунты] - SYS1     |
| - Компоненты литологии     |                                         |
| Грунт                      | Песок мелкий - GR343                    |
| Генезис                    | д Ледниковые - GN5                      |
| Возраст                    | QIII Четвертичная - верхнее звено - ST2 |
| Химсостав магматических    | Не определено                           |
| <u>– Свойства слоя</u>     |                                         |
| Список Свойств             |                                         |
| - Значения свойств слоя    |                                         |
| Крупность песка            | м                                       |

*Рис. 5.1*
**На заметку** *С помощью команд меню Вид настраивается видимость панелей диалога.*

- − В группе **Общие** введите **Имя**  *Песок мелкий*, **№ ИГЭ** выберите из списка – *16*.
- − В группе **Компоненты литологии** выберите из Геологического классификатора **Грунт** – *Песок мелкий* (папка **Осадочные грунты**), **Генезис** – g *Ледниковые*, **Возраст** – *QIII Четвертичная-верхнее звено* (папка **Кайнозой/Четвертичная система**).
- − После задания параметров нажмите кнопку **Применить**.

**На заметку** *Команда Данные/Создать Слой на основе Литологии служит для создания нового свободного слоя в соответствии с выбранным объектом ГК Литология слоя. Созданному слою легенды присваивается имя, аналогичное имени объекта, и назначаются параметры из объекта Литология слоя.* 

**На заметку** *Команда Данные/Создать Литологию на основе Слоя легенды служит для создания в Геологическом классификаторе нового объекта Литология слоя на основе одного выбранного (свободного или используемого в выработках) слоя легенды. В объект ГК записываются только те параметры слоя легенды, которые предусмотрены структурой объекта. Другие параметры игнорируются.*

Далее рассмотрим импорт легенды – *из обменного файла PRX*.

- 5. Активизируйте команду **Данные/Импорт Геологической легенды** . При этом откроется диалог **Открытие документа**.
	- − Выберите из выпадающего списка **Тип файлов** *Файл обмена для Проекта (\*.prx)* и укажите путь к файлу **Геологическая легенда.prx**, содержащему готовую геологическую легенду.

**На заметку** *Примеры для выполнения упражнений, приведенных в руководстве, расположены на установочном диске в папке Документация\Материалы упражнений\Геология. Перед началом работы скопируйте эту папку на жесткий диск своего компьютера.*

− После выбора данных для импорта нажмите кнопку **Открыть**. При этом будет происходить сравнение слоев обеих легенд. По результатам импорта создается протокол, который можно сохранить. В протоколе указан адрес импортируемых данных, количество прочитанных слоев геологических легенд, количество и список импортированных и не импортированных слоев.

- 6. После импорта геологической легенды добавьте характеристики слоев с помощью команды **Данные/Настройка Слоев легенды**.
	- − В открывшемся диалоговом окне **Настройка слоев легенды** выберите в группе Характеристики слоев: **Консистенция** и **Степень влажности** – *Для формирования слоя*.
	- − В группе Геоиндекс слоя легенды: **Геоиндекс формируется** *Из 2-х индексов – одинаково для всех слоев.* **Индекс слева –** *Генезис. Индекс справа – Возраст.*
	- − Остальные параметры оставьте без изменений.
	- − После нажатия на кнопку **ОК** система выдаст предупреждение (рис. 5.2). Примените изменения.

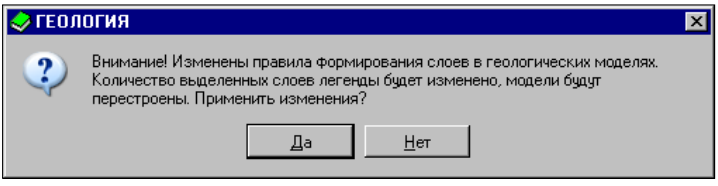

*Рис. 5.2*

7. Далее отредактируйте параметры слоев. Для этого выберите в списке слоев слой **Суглинки** и в панели **Параметры Объекта** задайте **Консистенция** – *Полутвердая* (рис. 5.3), а для слоя **Песок мелкий Степень влажности** – *Малой степени водонасыщения*.

| <b>• Геологическая легенда</b>           |                    |           |                                 |                                                                               | $\Box$ D $\Box$             |
|------------------------------------------|--------------------|-----------|---------------------------------|-------------------------------------------------------------------------------|-----------------------------|
| Данные Правка Вид                        |                    |           |                                 |                                                                               |                             |
| 塞                                        |                    |           |                                 |                                                                               |                             |
| ИГЭ.<br>Слои                             |                    |           |                                 | Параметры Объекта                                                             | 日 ×                         |
|                                          |                    |           |                                 | <b>- Общие</b>                                                                | $\blacktriangle$            |
| Имя                                      | EJN <sub>9</sub> N | Геоиндекс | Грунт                           | Тип объекта                                                                   | Слой легенды                |
| Суглинки                                 | 1 <sub>F</sub>     | mQIII     | Суглинок                        | Има                                                                           | Суглинки                    |
| Песок мелкий                             | 16                 | qQIII     | Песок мелкий                    | Используется в выработках                                                     | <b>He</b> r                 |
|                                          |                    |           |                                 | <b>Nº ULB</b>                                                                 | 1m                          |
| Пески пылеватые                          | 3 <sub>B</sub>     | qQIII     | Песок пылеваті                  | Еврокод                                                                       |                             |
|                                          |                    |           |                                 | Геоиндекс                                                                     | mQIII                       |
|                                          |                    |           |                                 | Коэффициент масштаба УЗ                                                       | 1.0                         |
|                                          |                    |           |                                 | <b>= Объекты ГК для формиров</b>                                              |                             |
|                                          |                    |           |                                 | Тип слоя                                                                      | ГУпрошенный - Только Грунт  |
|                                          |                    |           |                                 | - Компоненты литологии                                                        |                             |
|                                          |                    |           |                                 | Грунт                                                                         | Суглинок - GR437            |
|                                          |                    |           |                                 | Генезис                                                                       | m Морские - GN7             |
|                                          |                    |           |                                 | Возраст                                                                       | ОІІІ Четвертичная - верхнее |
|                                          |                    |           |                                 | Химсостав магматических                                                       | Не определено               |
|                                          |                    |           |                                 | – Характеристики слоев                                                        |                             |
|                                          |                    |           |                                 | Консистенция                                                                  | Полутвердая - CS014         |
|                                          |                    |           |                                 | Просмотр Объекта                                                              | 日 ×                         |
| $\blacktriangleleft$                     | OK                 | Применить | $\blacktriangleright$<br>Отмена |                                                                               | mQ <sub>III</sub>           |
| Для вызова Справочной системы нажмите F1 |                    |           |                                 | Количество неиспользуемых Слоев: 3 Количество всех Слоев: 3 Выделено Слоев: 1 |                             |

*Рис. 5.3*

- 8. Нажмите кнопку **Применить** и закройте диалог.
- 9. Для дальнейшей работы сохраните Набор проектов и входящий в него проект, активизировав команду **Данные/Сохранить Набор Проектов и все Проекты**.
	- − После выбора команды появляется диалог **Сохранение набора проектов**.
	- − Выберите место хранения НП и задайте ему имя *Старт*. Нажмите кнопку **Сохранить**.

**ВНИМАНИЕ !** Проекты не хранятся в наборе проектов. При сохранении набора проектов сохраняются указатели (ссылки) на входящие в него проекты, но не сами проекты. Проекты хранятся как самостоятельные объекты.

− Откроется диалог **Сохранение Набора проектов и всех Проектов** с заданным адресом НП. Данный адрес автоматически прописывается и для всех проектов.

В диалоге можно отметить флажками документы, которые необходимо сохранить, а также уточнить адреса хранения и имена наборов проектов и отдельных проектов (рис. 5.4).

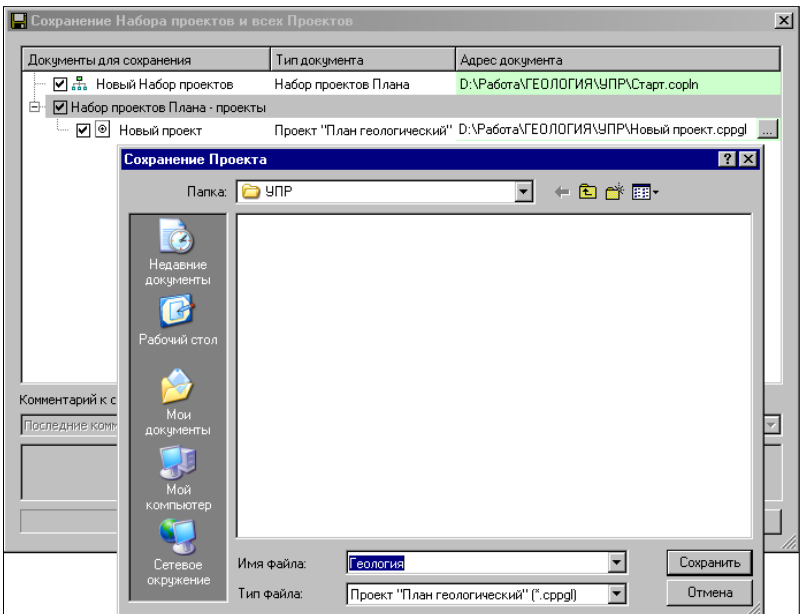

*Рис. 5.4*

- − Задайте имя проекту. Для этого в колонке **Адрес документа** строки **Нового проекта** нажмите кнопку **Обзор** .
- − В открывшемся диалоге **Сохранение Проекта** в поле **Имя файла** введите – *Геология.*
- − Нажмите кнопку **Сохранить** в двух диалогах.

**На заметку** *Для тех, кто работает с хранилищем документов, в диалоге Сохранение Набора проектов и всех Проектов есть дополнительная возможность – создание комментария к сохраняемой версии документов.*

# **Глава 6**

## **ИНЖЕНЕРНО-ГЕОЛОГИЧЕСКИЕ ВЫРАБОТКИ**

Основной исходной информацией, определяющей геологическое строение площадки или полосы изысканий, являются **данные по выработкам**.

Данные выработок являются основой для создания моделей геологического строения и непосредственно связаны с данными геологического классификатора, планом геологическим, геологической легендой и объемной геологической моделью на площадке.

Каждая выработка может хранить за собой следующую информацию:

- заголовок выработки, состоящий из наименования, даты начала и окончания проходки, глубины забоя, описания выработки и ряда вспомогательных параметров;
- координатную привязку устья;
- семантику по выработке (свойства выработки), содержащую определенный состав параметров, например, наименование организации, тип бурового оборудования и другие данные;
- виды отрисовки выработки, в зависимости от которых устье выработки и ее данные соответствующим образом изображаются на плане, в окне колонки и на разрезе;
- развернутый состав информации по колонке выработки, включающий различные интервальные данные по литологии, по консистенции, включениям, горизонтам грунтовых вод и уровней мерзлоты, данные по опробованию и различным замерам по глубине.

**На заметку** *Все данные по виду выработки и составу семантики задаются и редактируются пользователем в Геологическом классификаторе.*

В системе ГЕОКАРТЫ исходная выработка представляет собой проект, который в виде отдельного документа (файла формата CPBOR) хранится на диске или в хранилище данных.

Проект исходной выработки может быть открыт одновременно в нескольких проектах **План геологический**. Это позволяет организовать параллельный ввод исходных данных несколькими специалистами на крупном или протяженном объекте.

**На заметку** *Исходная выработка хранит все геологические данные по колонке выработки, данные выработки в плане.*

В плане геологическом выработки отображаются на паркуемой панели **Выработки** (рис 6.1).

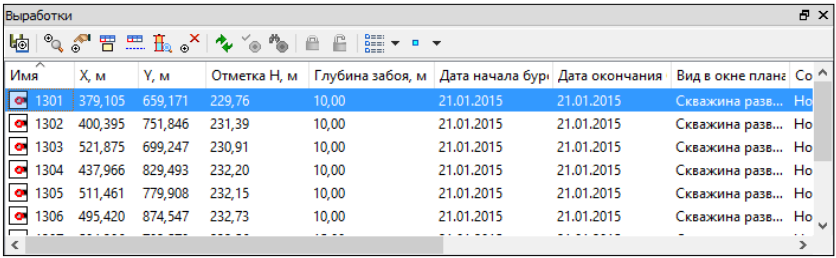

*Рис. 6.1*

Исходная выработка с плановыми координатами отображается в плане геологическом в виде точечного элемента (модельной выработки). Модельные выработки хранятся в служебном слое **Выработки** плана геологического.

Модельная выработка хранит некоторые данные выработки в плане. Часть данных хранится и в исходной, и в модельной выработке одновременно.

Выработки в системе ГЕОКАРТЫ могут иметь три вида привязки:

- **Координатная привязка (Привязка к Х, У)** вводятся координаты X, Y. Скважина отображается на экране.
- **Пикетная привязка (Привязка к Х, У и ПК)** выбирается линейный объект, относительно которого вводятся пикетаж и расстояние от оси (при этом координаты X, Y рассчитываются автоматически). Скважина отображается на экране.
- **Без координат** если координаты скважины еще неизвестны, можно создать скважину, ввести в нее все данные, а координаты уточнить позже. При этом выработка на экране отображаться не будет (только в списке выработок).

Для создания, обновления или удаления параметров **Пикетная привязка устья** для выработок предназначена команда **Пикетаж выработок и ТИ** меню **Геология**.

Удаление выработки из плана геологического выполняется с помощью команды **Геология/Выработка/ Удалить выработки**, а также с помошью команды **Удалить выработку**  $\infty$  на паркуемой панели **Выработки**. При этом соответствующий ей проект на диске или в ХД останется.

Также проекты выработок можно удалить непосредственно с локального диска (с хранилища данных), на котором они сохранены. При этом после открытия проекта типа *План геологический* состояние удаленной выработки будет - *Аварийная.*

#### **УПРАЖНЕНИЕ**

### **СОЗДАНИЕ ВЫРАБОТКИ**

В данной главе рассмотрим создание выработок на примере. Продолжаем работу с набором проектов **Старт.COPLN**, созданным в главе 5 «Геологическая легенда».

- 1. Выберите команду **Геология/Выработка**.
- 2. Способ координатной привязки установите *Без координат* (обязательно выбирается в первую очередь, иначе все остальные параметры для этого способа будут недоступны).
- 3. В окне параметров задайте настройки как на рис. 6.2.
	- − Способ координатной привязки установите *Без координат* (обязательно выбирается в первую очередь, иначе все остальные параметры для этого способа будут недоступны).
	- − Имя выработки *СКВ.1*.
	- − Примените построение. При этом программа выдаст сообщение, что созданная выработка без координат записана в **Список выработок**. Нажмите ОК. После чего созданная выработка появится в списке выработок (паркуемая панель **Выработки**).
	- − Закройте команду.

ГЕОКАРТЫ

|                  | Параметры                                                                   | Ð                            |  |  |
|------------------|-----------------------------------------------------------------------------|------------------------------|--|--|
|                  | $H + \oplus \oplus \beta^* \mathbb{R} \mapsto \mathbb{Z} \times \mathbb{R}$ |                              |  |  |
| Проекты и слои   |                                                                             |                              |  |  |
|                  | <b>V Выработка</b>                                                          |                              |  |  |
|                  | Имя выработки                                                               | CKB.1<br>à,                  |  |  |
|                  | Вид в окне плана                                                            | Скважина разведочная - BR009 |  |  |
|                  | Вид в окне колонки                                                          | Полный вид - ВР004           |  |  |
| <b>Параметры</b> | Вид в окне разреза                                                          | Форма 4 - ВР007              |  |  |
|                  | Параметры подробнее                                                         | √ Показывать                 |  |  |
|                  | Дата начала бурения                                                         | 06.09.2019 (сегодня)         |  |  |
|                  | Дата окончания бурения                                                      | 06.09.2019(сегодня)          |  |  |
| Выработки        | Хранится в слое                                                             | Выработки                    |  |  |
|                  | Способ координатной прив Без координат                                      |                              |  |  |
|                  | — Координаты устья и глубина                                                |                              |  |  |
|                  | Отметка Н, м                                                                | 0,00                         |  |  |
| Легенда          | Глубина забоя, м                                                            | 0,00                         |  |  |
|                  | <b>• Пикетная привязка устья</b>                                            |                              |  |  |
|                  | Имя трассы                                                                  |                              |  |  |
|                  | ПК                                                                          |                              |  |  |
| Геосрезы         | Расстояние от начала, м                                                     | Не определено                |  |  |
|                  | Расстояние от конца, м                                                      | Не определено                |  |  |
|                  | Расстояние до трассы, м                                                     | Не определено                |  |  |
|                  | <u> v Общие параметры</u>                                                   |                              |  |  |
|                  | Описание                                                                    |                              |  |  |
|                  | Адрес документа                                                             |                              |  |  |
|                  | Заблокирован                                                                | <b>He</b> T                  |  |  |
|                  | Состояние выработки                                                         | Новая                        |  |  |
|                  | <b>• Подписи выработки</b>                                                  | 0°00'00"                     |  |  |
|                  | Угол поворота, град.<br><b>V Свойства выработки</b>                         |                              |  |  |
|                  | Плошадка                                                                    |                              |  |  |
|                  |                                                                             |                              |  |  |

*Рис. 6.2*

**На заметку** *Видимостью панели Выработки, как и панелей инструментов, можно управлять из контекстного меню, которое вызывается нажатием правой клавиши мыши в области местоположения главного меню и панелей инструментов.* 

4. Сохраните проект и набор проектов для последующей работы (команда **Сохранить Набор проектов и все Проекты**).

Обратите внимание, что по адресу, который задан для хранения набора проектов и проекта, система автоматически создала папку – **Геология-Выработки**. В данной папке предлагается сохранение проекта выработки.

− Нажмите кнопку **Сохранить**.

# **Глава 7**

## **РЕДАКТИРОВАНИЕ ВЫРАБОТОК В ОКНЕ КОЛОНКИ**

Для перехода в окно редактирования колонки выработки предназначена команда плана геологического **Геология**/ **Колонка Выработки**. После вызова команды пользователь выбирает одну или несколько выработок для редактирования, устанавливает различные параметры: систему координат, вид отображения колонок, состав данных для отрисовки заголовка выработок. После применения команды происходит переход в окно редактирования колонки выработки. При этом формируется набор проектов **Колонки**.

**На заметку** *Команда Колонка Выработки доступна и на панели Выработки после выбора в списке выработки.*

Набор проектов состоит из двух типов проектов: собственно проекты **Колонки выработок**, которые служат для визуального отображения скважин, и проекты **Сетки**, которые служат для ввода данных по скважинам. Каждому проекту колонки соответствует проект сетки с тем же названием.

Сетка состоит из граф – вертикальных столбцов, в каждый из которых вводится свой тип информации. Состав граф соответствует составу слоев проекта сетки. Включая видимость того или иного слоя, мы включаем соответствующую графу.

#### **УПРАЖНЕНИЕ**

#### **РЕДАКТИРОВАНИЕ ВЫРАБОТКИ В ОКНЕ КОЛОНКИ**

Для работы с упражнением откройте набор проектов **Старт.COPLN**.

- 1. Выберите команду **Геология/Колонка Выработки**.
	- − В окне параметров в строке **Выбранные выработки** по кнопке откройте диалог **Список Выработок**, в котором дважды щелкните по выработке *СКВ 1* и нажмите кнопку **ОК**.
	- − Нажмите кнопку **Применить построение**, после чего осуществится переход в окно редактирования колонки.

Обратите внимание, набор проектов **Колонки** состоит из двух типов проектов: проекта колонки (СКВ 1) и соответствующего ему одноименного проекта сетки.

- 2. Введите данные в колонку, используя команду **Работа с графой сетки выработки** меню **Выработка**. Но для начала убедитесь, что проект *СКВ.1* в узле **Сетки** активен.
	- − Щелкните (вид курсора ) по графе **Слой легенды**. При этом на панели **Параметры** добавится локальная панель инструментов, на которой размещены различные команды для ввода, редактирования и удаления геологической информации в скважинах.
	- − Активизируйте метод **Редактировать в таблице**  $\blacksquare$ . В диалоге **Слой легенды** создайте три интервала с параметрами (рис. 7.1), используя кнопку **Вставить до**  текущей <sup>3<sup>+</sup> , и нажмите</sup> **ОК**.

Обратите внимание, графа **Слой легенды** заполнилась согласно заданным в диалоге параметрам (рис. 7.2), а также заполнились графы **Консистенция** и **Степень влажности** параметрами, заданными в **Геолегенде**.

В левой части экрана мы видим графическое изображение колонки.

− Для выхода из метода щелкните правой кнопкой мыши по графе **Слой легенды**.

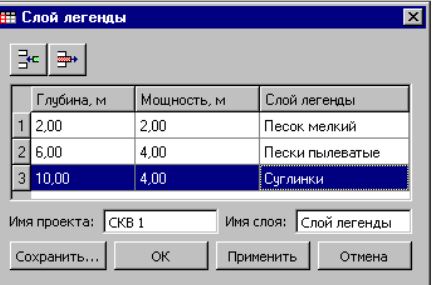

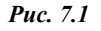

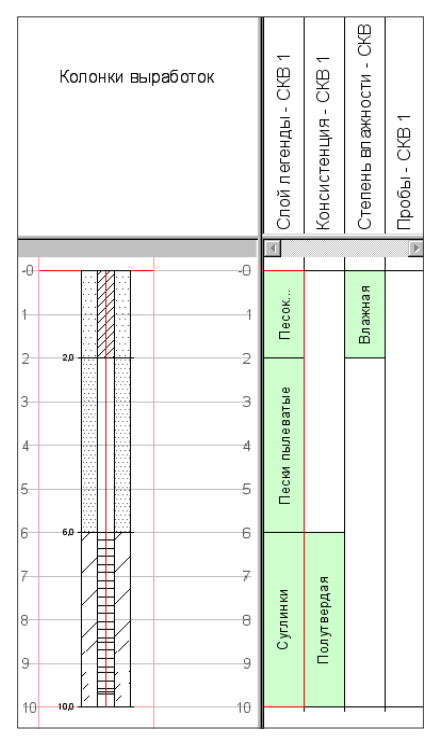

*Рис. 7.2*

- 3. Теперь щелкните по графе **Пробы**. Локальная панель инструметов панели параметров изменится. Вводить можно точечные и интервальные пробы. Мы создадим точечную пробу типа «монолит»:
	- − Выберите метод Создать точку  $\mathbb{E}^*$  и щелкните по графе **Пробы** в произвольном месте (курсор в режиме указания
	- − В окне параметров (рис. 7.3) задайте: **Глубина** *7,3 м*, **Проба** *Ненарушенная*, **Номер пробы** – *1* и примените построение.

| Параметры                                                                                                    |                         |
|----------------------------------------------------------------------------------------------------|-------------------------|
| V ? M   + ⊕ ⊕ P º L ∑ 1. V ×                                                                                                |                         |
| "                                                                                                    |                         |
| $H^*$ $H^*$ $\overline{\text{Cosy}}$ $\overline{\text{Cosy}}$ $\overline{\text{Cosy}}$ $H^*$ $H^*$ $\overline{\text{Cosy}}$ |                         |
| – Графа се <u>тки</u>                                                                                                    |                         |
| Сетка выработки                                                                                                    | CKB.1                   |
| Графа сетки                                                                                                    | Пробы                   |
| - Параметры точки                                                                                                    |                         |
| Проба                                                                                                    | Ненарушенная ∙ РТ002  ▼ |
| Тип пробы                                                                                                    | Точечная                |
| - Значения свойств                                                                                                    |                         |
| Номер пробы                                                                                                    | 1                       |
| - Значения испытаний                                                                                                    |                         |
| – Компрессия (Деформация, мм)                                                                                               |                         |
| - Сдвиг (Значения испытания)                                                                                                |                         |
| + Гранулометрический состав (_                                                                                              |                         |
| Глубина, м                                                                                                    | 7.30                    |
| Смещение, м                                                                                                    | 0.00                    |
| - Точка за курсором                                                                                                    |                         |
| Глубина, м                                                                                                    | 1.79                    |

*Рис. 7.3*

− Чтобы закрыть окно параметров, щелкните дважды правой клавишей мыши по графе **Пробы**.

Аналогичным способом можно вносить в колонку любую информацию.

- 4. В окне по работе со слоями (вкладка **Проекты и слои**) включите видимость слоя **Сопротивление под наконечником** (рис. 7.4).
- 5. Введите данные в появившуюся колонку, используя команду **Работа с графой сетки выработки** меню **Выработка**.
- 6. Выберите метод Создать точки по параметрам  $\boxed{\Box^+}$  и выберите **Способ создания** – *Импорт из файла*.

ГЕОКАРТЫ

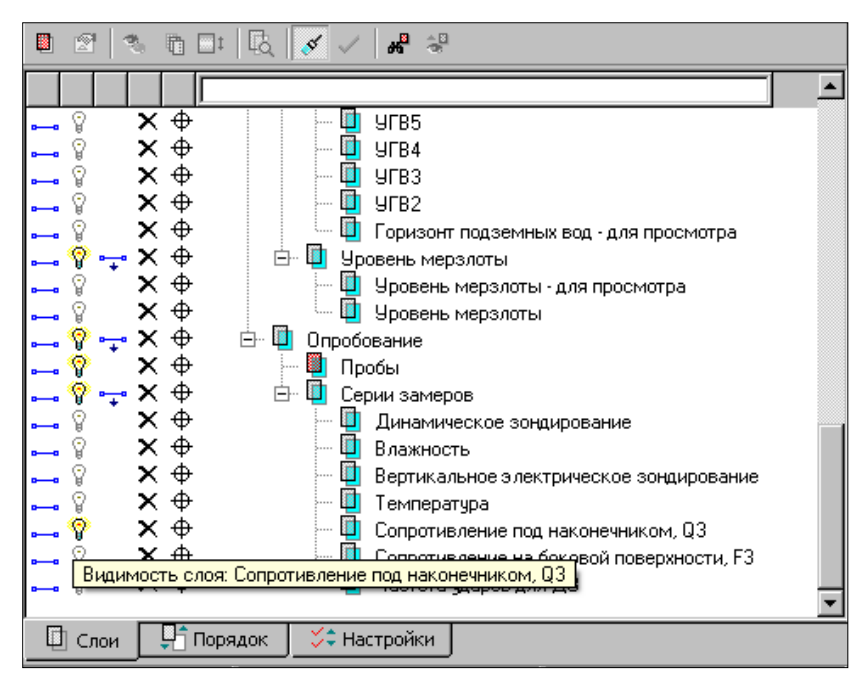

*Рис. 7.4*

- − В открывшемся диалоге **Открыть** выберите **Тип файлов** *Текстовый файл (\*.txt)* и укажите файл – **Зондировка**.
- − Нажмите кнопку **Открыть**.

**На заметку** *Примеры для выполнения упражнений, приведенных в руководстве, расположены на установочном диске в папке Документация\Материалы упражнений\Геология. Перед началом работы скопируйте эту папку на жесткий диск своего компьютера.*

- 7. Примените построение и закройте команду.
- 8. Закройте окно колонки. На запрос о сохранении нажмите **Да**.
- 9. Сохраните набор проектов **Старт**.

# **Глава 8**

## **ГЕОСРЕЗЫ**

**Геосрез** можно построить в произвольном контуре, в контуре, заданном по эквидистанте от любой полилинии (маски), по прямоугольнику.

Каждый геосрез хранится в отдельном, предварительно созданном слое. Поэтому после построения контура геосреза программа предложит создать в **Организаторе слоёв** новый слой для создаваемого геосреза.

В системе ГЕОКАРТЫ реализованы следующие способы построения геосрезов (рис. 8.1):

- − По поверхности,
- − По Слою легенды,
- − По Слоям легенды сверху вниз,
- − По Объекту ГК слоя легенды,
- − По Соединяемому Слою,
- − По Горизонту,
- − По Уровню мерзлоты.

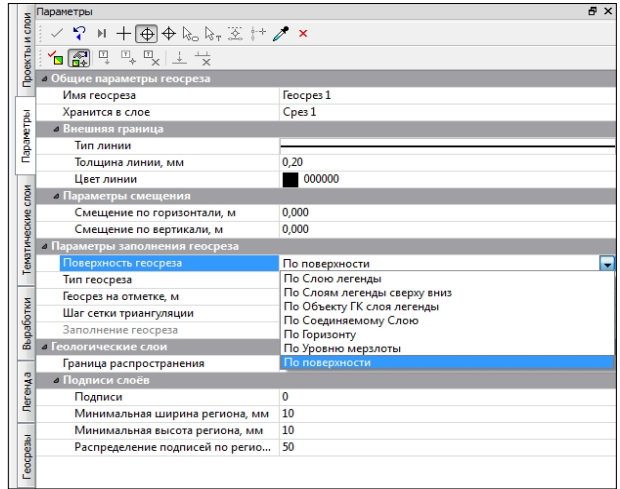

*Рис 8.1*

Геосрез по поверхности можно построить по выбранной поверхности или горизонтально на заданной отметке.

#### **При построении геосреза по выбранной поверхности необходимо:**

− выбрать слой с поверхностью;

− задать при необходимости смещение;

− задать шаг сетки триангуляции;

− выбрать способ заполнения геосреза (геологическими слоями, изолиниями или слоями и изолиниями) (рис.8.2).

| ⊿ Параметры заполнения ге |                          |  |
|---------------------------|--------------------------|--|
| Поверхность геосреза      | По поверхности           |  |
| Тип геосреза              | По выбранной поверхности |  |
| Проект с поверхностью     | ОГМ-трасса               |  |
| Слой с поверхностью       | Рельеф                   |  |
| Смещение по вертикали, м  | $-1.00$                  |  |
| Шаг сетки триангуляции    | 10                       |  |
| Заполнение геосреза       | Геологическими слоями    |  |
| • Геологические слои      | Геологическими слоями    |  |
| Граница распространения   | Изолиниями               |  |
| <b>Donnacus</b> chool     | Слоями и изолиниями      |  |

*Рис. 8.2*

**При построении геосреза по поверхности на заданной отметке необходимо:**

− указать отметку,

− указать шаг триангуляции.

Заполняются также параметры внешней границы, смещения контура, границы распространения геологических слоёв и подписи.

Подписи и бергштрихи можно создать с помощью кнопок на локальной панели инструментов (рис. 8.3)

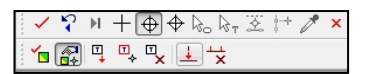

После заполнения всех параметров геосрез строится с помощью метода

*Рис. 8.3*

**Создать модель геосреза** на локальной панели инструментов.

| а Параметры заполнения ге |                                                                             |  |  |
|---------------------------|-----------------------------------------------------------------------------|--|--|
| Поверхность геосреза      | По Слою легенды                                                             |  |  |
| Тип геосреза              | Отметки кровли Слоя легенды (верхнего)                                      |  |  |
| Слой легенды              | Отметки кровли Слоя легенды (верхнего)                                      |  |  |
| № ИГЭ                     | Отметки подошвы Слоя легенды (нижнего)                                      |  |  |
| Еврокод                   | Мощности Слоя легенды (суммарные)<br>Глубины кровли Слоя легенды (верхнего) |  |  |
| Геоиндекс                 | Глубины подошвы Слоя легенды (нижнего)                                      |  |  |
| Шаг сетки триангуляции    | 10                                                                          |  |  |
| Заполнение геосреза       | Геологическими слоями                                                       |  |  |

*Рис. 8.4*

**Построить геосрез по слою легенды** можно по отметкам кровли и подошвы верхнего и нижнего слоев, а также по мощности указанного слоя (рис.8.4). Заполняются все необходимые параметры.

**Построить геосрез по слоям легенды сверху вниз** можно как по отметкам, так и по глубинам подошвы нижнего слоя, задавая в параметрах количество снимаемых слоёв, шаг триангуляции и вариант заполнения геосреза, а также все остальные параметры (рис.8.5).

| • Параметры заполнения геосреза |                                       |  |
|---------------------------------|---------------------------------------|--|
| Поверхность геосреза            | По Слоям легенды сверху вниз          |  |
| Тип геосреза                    | Глубины подошв Слоев легенды (нижних) |  |
| Количество снимаемых слоев      |                                       |  |
| Шаг сетки триангуляции          | 10                                    |  |
| Заполнение геосреза             | Геологическими слоями                 |  |

*Рис. 8.5*

**По объекту геологического классификатора (ГК) и по соединяемому слою** геосрез строится аналогично.

**Построить геосрез по горизонту УГВ** можно как по глубинам, так и по отметкам горизонта с заполнением всех необходимых параметров (рис.8.6).

| <i>а</i> Параметры заполнения геосреза |                   |  |  |
|----------------------------------------|-------------------|--|--|
| Поверхность геосреза                   | По Горизонту      |  |  |
| Тип геосреза                           | Отметки Горизонта |  |  |
| Горизонт подземных вод                 | $YFB - GL011$     |  |  |
| Уровень                                | Установления      |  |  |
| Шаг сетки триангуляции                 | Появления         |  |  |
| Заполнение геосреза                    | Установления      |  |  |

*Рис. 8.6*

**Построение геосреза по уровню мерзлоты** аналогично построению среза по УГВ.

Отредактировать полученный геосрез можно с помощью команды **Геосрез/Параметры** в основном вертикальном меню группы команд **Геология** (рис.8.7).

#### **УПРАЖНЕНИЕ**

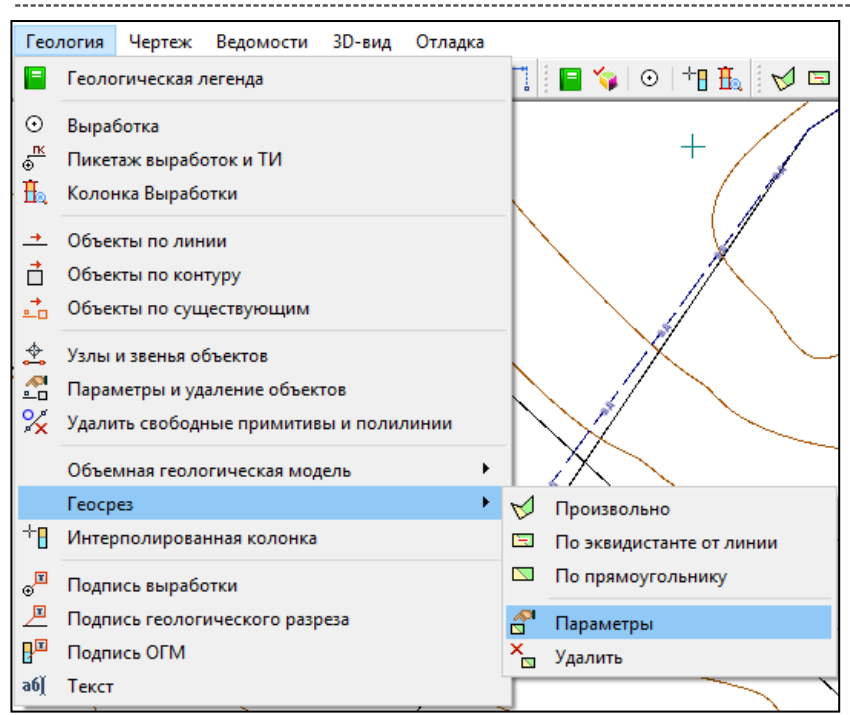

*Рис. 8.7*

### **ПОСТРОЕНИЕ ГЕОСРЕЗА**

В меню **Данные** выберите команду **Открыть Набор проектов**.

- 1) В диалоге открытия установите *Файл обмена для Набора проектов (\*.obx)*. Затем укажите путь к файлу **Площадка УОС РД.obx**  (папка **Документация\Материалы упражнений\Геокарты**) и нажмите кнопку **Открыть**.
- 2) Активизируйте проект **ОГМ**.
- 3) Выполните команду **Геология**/**Геосрез/Произвольно**.

При выполнении команды **Геосрез** будет предложено создать необходимые слои для геосреза в **Организаторе слоёв**.

- 4) Вводя в окне параметров соответствующие данные, постройте геосрезы:
	- a) по поверхности рельефа на глубине 1м;
	- b) горизонтально на отметке 97м;
	- c) по слоям легенды сверху вниз, изменяя количество снимаемых слоёв и выбирая различное заполнение геосреза.

Сохраните проект и набор проектов.

# **Глава 9**

## **АНАЛИЗ ИЗУЧЕННОСТИ ГЕОЛОГИЧЕСКОГО СТРОЕНИЯ**

В системе ГЕОКАРТЫ реализованы следующие возможности для оценки геологической изученности территории на основании ОГМ:

- анализ по линиям трассировки геологических слоев,
- − анализ по данным выработок.

**На заметку** *На основании данных такого анализа специалист сможет, находясь в окне плана, оценить геологическое строение местности и сделать предварительные заключения для дальнейшей работы.* 

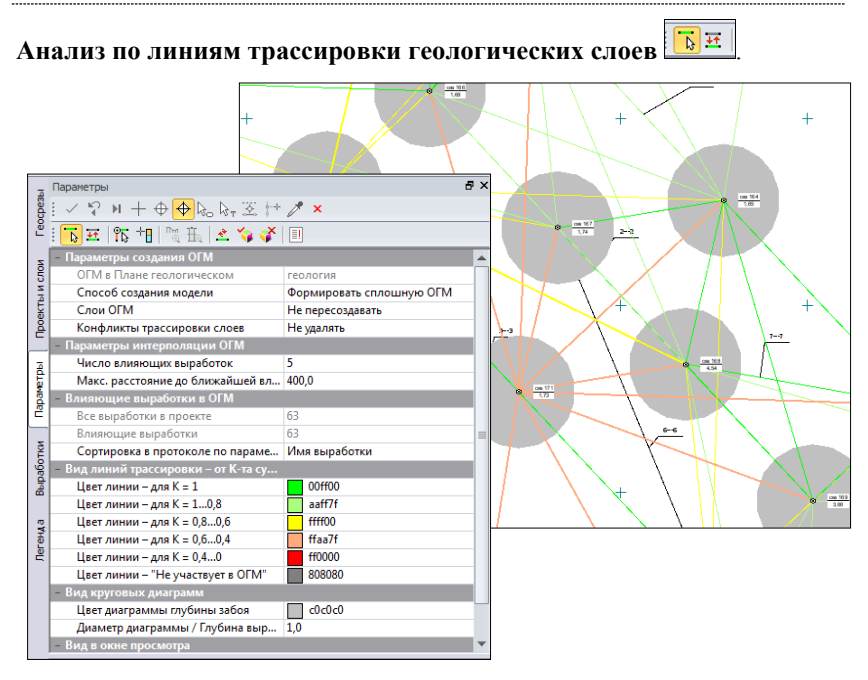

*Рис. 9.1*

Обратите внимание на цвет линий трассировки (см. рис. 9.1). Цвет позволяет сделать вывод, насколько похожи между собой скважины по литологическому строению.

Цвета подобраны следующим образом. Красные линии свидетельствуют о том, что литология в скважинах трассируется с трудом и сильно различается. Если линии зеленые, скважины по литологическому составу практически не отличаются друг от друга (см. рис. 9.2 и 9.3).

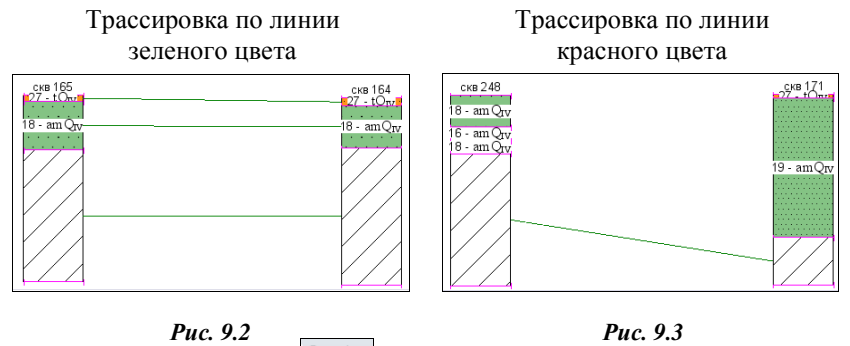

### **Анализ по выработкам**

Круговые диаграммы глубин (круги светло-серого цвета на рис. 9.4) соответствуют глубинам выработок (чем больше диаметр, тем глубже выработка). Цвет диаграмм соединенной мощности подчиняется цветам линий трассировки.

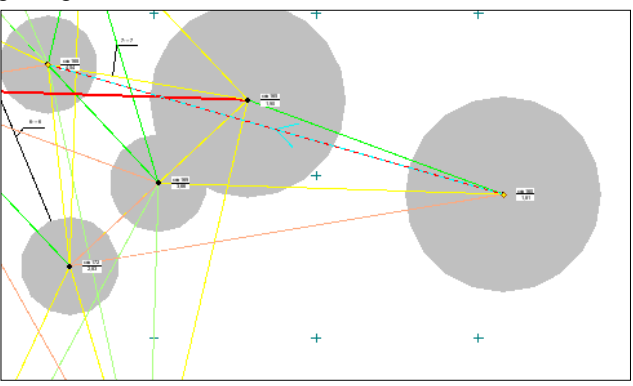

*Рис. 9.4*

# **Глава 10**

### **ИМПОРТ ДАННЫХ В ПРОЕКТ ПЛАН ГЕОЛОГИЧЕСКИЙ**

В системе ГЕОКАРТЫ существует возможность импорта файлов PRX, OFG, объектов OGM, XML в проект **План геологический**.

**На заметку** *Данные по Объекту, подготовленные в системе CREDO\_GEO Лаборатория и CREDO\_GEO Колонка, могут экспортироваться в файлы OFG открытого обменного формата (файлы ООФ) для создания объемной геологической модели в системе ГЕОКАРТЫ.* 

Файл формата OFG позволяет передавать данные по грунтам и выработкам (литология, консистенция, степень влажности, опробование, уровни подземных вод).

Данные, полученные в системе CREDO\_GEO, можно импортировать в ГЕОКАРТЫ посредством чтения объектов OGM.

**На заметку** *Объемная геологическая модель местности (ОГМ) информационная система, описывающая геологическое строение площадки. Под геологическим строением площадки в системе CREDO\_GEO понимается совокупность геологической информации в любой точке, находящейся внутри некоторой части пространства, называемой геологическим пространством площадки.*

При импорте OFG-файлов и OGM-объектов следует учитывать, что соответствие для разделяемых ресурсов определяется по кодам объектов в **Редакторе геологического классификатора** (*Схема соответствия с CREDO\_GEO* в папке **Объекты для настроек**), и если соответствующие свойства в библиотеке ресурсов есть, то импорт пройдет корректно.

**На заметку** *Редактор геологического классификатора вызывается из системы с помощью команды Установки/Редактор геологического Классификатора.*

**Смотри также** *Понятие разделяемых ресурсов и работа с ними описаны в главе 2 «Разделяемые ресурсы».*

Файл формата XML позволяет передавать данные по выработкам (описание интервальных данных по выработкам).

Покажем способы передачи исходных данных в План геологический системы ГЕОКАРТЫ из файлов форматов OFG и OGM.

#### **УПРАЖНЕНИЕ**

### **ИМПОРТ ФАЙЛОВ OFG**

- 1. Создайте новый Набор проектов (команда **Данные/Создать Набор проектов**).
- 2. Для создания нового проекта необходимо создать новый узел. На локальной панели инструментов окна **Проекты** выберите команду

## **Создать узел на одном уровне** .

− В открывшемся окне **Новый проект** из списка **Тип проекта**  выберите – *План* **П** Новый проект × *геологический* (рис. 10.1).

Тип проекта

При этом можно создать пустой проект или загрузить данные из других систем.

Во втором случае переключатель устанавливается на варианте создания нового проекта **Создать проект импортом внешних данных** и из выпадающего списка выбирается необходимый тип данных (рис. 10.1).

> − Из списка данных для импорта выберите строку **Импорт файла OFG**.

− Нажмите кнопку **Обзор**

 $\overline{\phantom{0}}$ План геологический Вариант создания проекта ○ Создать новый Проект • Создать проект импортом внешних данных ○ Открыть проект Данные для импорта Импорт файла OFG  $\overline{\phantom{0}}$ ÖК Отмена

*Рис. 10.1*

и откройте файл **Импорт OFG.ofg** из папки **Документация\Материалы упражнений\ГЕОКАРТЫ**. Подтвердите выбор кнопкой **ОК**.

**На заметку** *Этот файл создан в результате работы программы CREDO\_GEO Лаборатория. Он содержит информацию о литологии и консистенции в выработках.*

− При этом откроется диалог **Импорт файла OFG**. Выберите по кнопке **слему соответствия** переменных *CREDO GEO* и объектов геологического классификатора (*Схема соответствия с CREDO\_GEO)*.

- − При необходимости на данном этапе можно настроить использование объектов геологического классификатора в слоях легенды (формирование границ слоев, условных знаков, геоиндекса). В данном случае оставим без изменений.
- − Нажмите кнопку **Импорт**.
- − Ознакомьтесь с протоколом импорта и нажмите кнопку **Готово**. В результате будут импортированы 3 скважины.

**На заметку** *Следует помнить, что отображение подгруженных данных в рабочем окне выполняется по команде Вид/Показать/Все.* 

- 3. Установите слой **Выработки** проекта **Импорт OFG** активным. Для этого щелкните дважды левой клавишей мыши по названию слоя.
- 4. Просмотрите полученные данные по выработкам (команда **Геология/Колонка Выработки)**.
- 5. Выделите все выработки в графическом окне (вид курсора $\frac{|\tau_{\text{B}}|}{|\tau_{\text{B}}|}$ ).

**На заметку** *Также можно выбрать все выработки на панели Выработки и активизировать команду Работа с колонкой Выработки из контекстного меню.* 

− В окне параметров установите **Ограничение по глубине** – *10 м*. **Вид в окне колонки** – *Полный вид* (папка **Вид для колонки**) и примените построение.

Вид выработок в окне колонки показан на рисунке 10.2.

6. Закройте окно колонки.

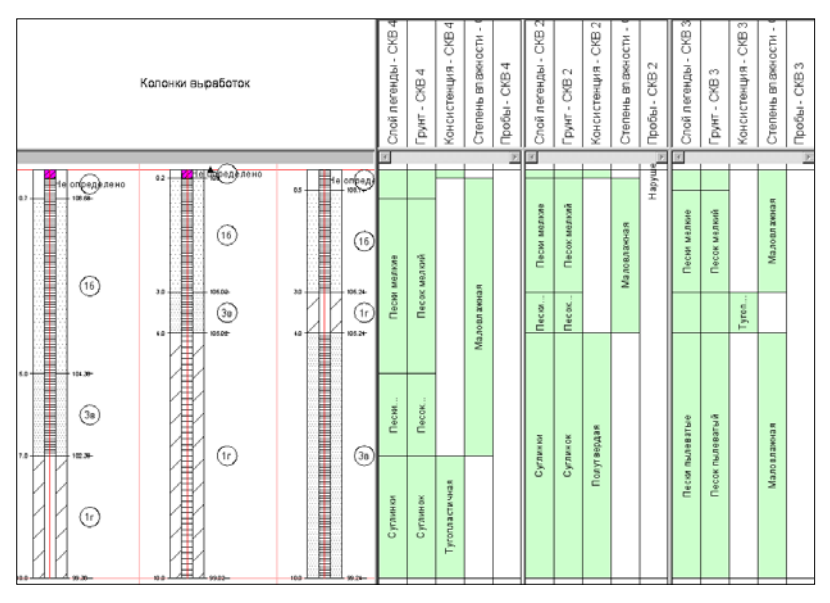

Глава 10. Импорт данных в проект План геологический

*Рис. 10.2*

**УПРАЖНЕНИЕ**

### **ЧТЕНИЕ ОБЪЕКТОВ OGM**

Объекты OGM с данными по списку слоев, исходным выработкам и объемной геологической модели площадки или полосы представляют собой результаты работы в системе CREDO\_GEO. При импорте этого вида информации также могут передаваться данные по цифровой модели местности или проекта, ранее примененные в системах CREDO\_TER, CREDO\_MIX.

- 1. Продолжаем работать с набором проектов, который был создан в предыдущем разделе.
- 2. Импортируйте данные из файла **CMMV\_BIN.OGM** в новый проект типа *План геологический*. Для этого:

**На заметку** *Для данного примера этот файл создан в системе CREDO\_GEO и содержит информацию только по литологии и консистенции в одной выработке.*

− Создайте новый проект (см. п.п. 2, 3 предыдущего раздела), из списка данных для импорта выберите строку – **Чтение объекта OGM**.

- − Откройте файл **CMMV\_BIN.OGM** из папки **Документация\Материалы упражнений\ГЕОКАРТЫ**.
- − После выбора файла откроется диалог **Чтение объекта OGM**. Выберите схему соответствия – *Схема соответствия с CREDO\_GEO*. Нажмите кнопку **Далее**.
- − На следующей странице мастера **Чтение объекта CREDO\_TER, CREDO\_MIX** снимите флажок – *Импортировать объект CREDO\_TER, CREDO\_MIX в новый проект План генеральный*.
- − Нажмите кнопку **Импорт**.
- 3. Сделайте проект **CMMV\_BIN** активным.
- 4. Отредактируйте параметры выработки с помощью команды **Выработка** меню **Геология**.
	- − В графическом окне выберите выработку и на локальной панели инструментов вкладки **Параметры** нажмите кнопку ۵

**Редактировать выработки** \* и выделите скважину.

− В окне параметров установите настройки в соответствии с рисунком 10.3. Все остальные параметры оставьте без изменений и примените построение.

| - Виды выработки        |                              |  |  |
|-------------------------|------------------------------|--|--|
| Вид в окне плана        | Скважина разведочная - ВR009 |  |  |
| Вид в окне колонки      | Полный вид - ВРОО4           |  |  |
| Вид в окне разреза      | Форма 1 - ВР001              |  |  |
| + Выработка в ОГМ       |                              |  |  |
| • Смещение              |                              |  |  |
| • Поворот               |                              |  |  |
| - Подписи выработки     |                              |  |  |
| Создавать автоматически | Создавать                    |  |  |
| $\blacksquare$ Поворот  |                              |  |  |
| Повернуть               | Индивидуально                |  |  |
| Угол поворота, град.    | 0°00'00"                     |  |  |
| Аг поворота, град.      | 0°00'00"                     |  |  |

*Рис. 10.3*

- 5. Перенесите выработку в проект **Импорт OFG**, для этого сделайте его активным.
	- − Далее выберите команду **Геология/Выработка**. На локальной панели инструментов вкладки Параметры нажмите кнопку **Из**

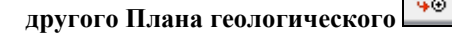

- − При этом система выдаст сообщение, что обнаружены несохраненные выработки. Сохраните изменения, задав набору проектов имя – *Импорт*.
- − После этого откроется диалог **Сохранение Набора проектов и всех Проектов** с заданным адресом НП.

В диалоге можно отметить флажками документы, которые необходимо сохранить, а также уточнить адреса хранения и имена наборов проектов и отдельных проектов (рис. 10.4).

| Документы для сохранения                     | Тип докчмента        | Адрес документа                                                       |  |
|----------------------------------------------|----------------------|-----------------------------------------------------------------------|--|
| ◘ . Новый Набор проектов                     | Набор проектов Плана | D:\Paбora\ГЕОЛОГИЯ\УПР\Импорт.copln                                   |  |
| ■ Набор проектов Плана - проекты<br>F        |                      |                                                                       |  |
| ヿ๏ Новый проект                              |                      | Проект "План геологический" D:\Paбота\ГЕОЛОГИЯ\УПР\Новый проект.cppql |  |
| M <sup>o</sup> MMnopr OFG                    |                      | Проект "План геологический" D:\Paбота\ГЕОЛОГИЯ\УПР\Импорт ОЕ6.cppql   |  |
| ㄱ[@] CMMV BIN                                |                      | Проект "План геологический" D:\Paбота\ГЕОЛОГИЯ\УПР\СММV BIN.cppql     |  |
| √ Выработки<br>白                             |                      |                                                                       |  |
| $\Pi$ E CKB 2                                | Выработка            | D:\Работа\ГЕОЛОГИЯ\УПР\Импорт OFG - Выработки\СКВ 2.cpbor             |  |
| $\sqrt{H}$ CKB 3                             | Выработка            | D:\Работа\ГЕОЛОГИЯ\УПР\Импорт OFG - Выработки\СКВ 3.cpbor             |  |
| $\sqrt{H}$ CKB 4                             | Выработка            | D:\Работа\ГЕОЛОГИЯ\УПР\Импорт OFG - Выработки\СКВ 4.cpbor             |  |
| <b>▽旧</b> CKB 5                              | Выработка            | D:\Работа\ГЕОЛОГИЯ\УПР\СММV_BIN - Выработки\СКВ 5.cpbor               |  |
| Комментарий к сохраняемой версии документов: |                      |                                                                       |  |
| Последние комментарии                        |                      |                                                                       |  |
|                                              |                      |                                                                       |  |
|                                              |                      |                                                                       |  |
|                                              |                      |                                                                       |  |

*Рис. 10.4*

- − Снимите флажки напротив проектов *Новый проект* и *CMMV\_BIN* (рис. 10.4). Нажмите кнопку **Сохранить**.
- − В графическом окне выберите **СКВ 5**, примените построение и закройте команду.
- 6. Удалите узлы в наборе проектов **Новый проект** и **CMMV\_BIN**. Для этого выделите их в окне **Проекты**, используя клавишу *<Ctrl>*, и нажмите кнопку на локальной панели **Удалить узел из Набора Проекта X**. На запрос о сохранении этих проектов нажмите кнопку **Нет**.
- 7. Измените адрес хранения выработки **СКВ 5**.
	- − Для этого выберите ее в панели **Выработки** и активизируйте кнопку **Сохранить выработку в другом документе** на локальной панели инструментов.
- − В открывшемся диалоге **Сохранение проекта** укажите папку, в которой сохранены выработки (СКВ 4, СКВ 3, СКВ 2) проекта **Импорт OFG** (папка **Импорт OFG-Выработки**).
- 8. Самостоятельно просмотрите данные по всем выработкам (команда **Геология/Колонка Выработки**).
- 9. Сохраните изменения в наборе проектов.

# **Глава 11**

### **ПОДГОТОВКА И СОЗДАНИЕ ЧЕРТЕЖА ИНЖЕНЕРНО-ГЕОЛОГИЧЕСКОГО СРЕЗА**

В упражнении мы рассмотрим принципы создания чертежей инженерно-геологического среза на конкретном примере.

- 1. Откройте набор проектов, сохраненный при выполнении предыдущего упражнения – *Площадка УОС РД.obx* (команда **Данные/Открыть Набор Проектов**).
- 2. Создайте каталог выработок по площадке.
	- − Для этого воспользуйтесь командой главного меню **Ведомости/Каталог выработок**.
	- − На вкладке **Параметры** напротив графы **Имя шаблона** при помощи кнопки вызывается рабочее окно **Выбор шаблона ведомости**.
	- − Выберите из папки *Геология Каталог выработок (полный)*.
	- − Нажмите **Открыть**. Примените построение.
	- − Ознакомьтесь с данными каталога. Закройте **Редактор ведомостей**.
	- − В системе ГЕОКАРТЫ в меню **Ведомости** активного проекта План геологический находятся команды для формирования и других ведомостей: **Слои легенды**, **Компоненты литологии**, **Литологические особенности и изменения**, **Характеристики и границы слоев**, **Горизонты**, **Опробование**.
- 3. Создайте новый геосрез.
	- − Для этого воспользуйтесь командой главного меню **Геология/Геосрез/Произвольно**.
	- − В открывшемся **Организаторе слоев** создайте новый слой с именем **Геосрез1**. Нажмите **ОК**.
	- − Постройте контур по граничным скважинам на объекте (рис. 11.1).

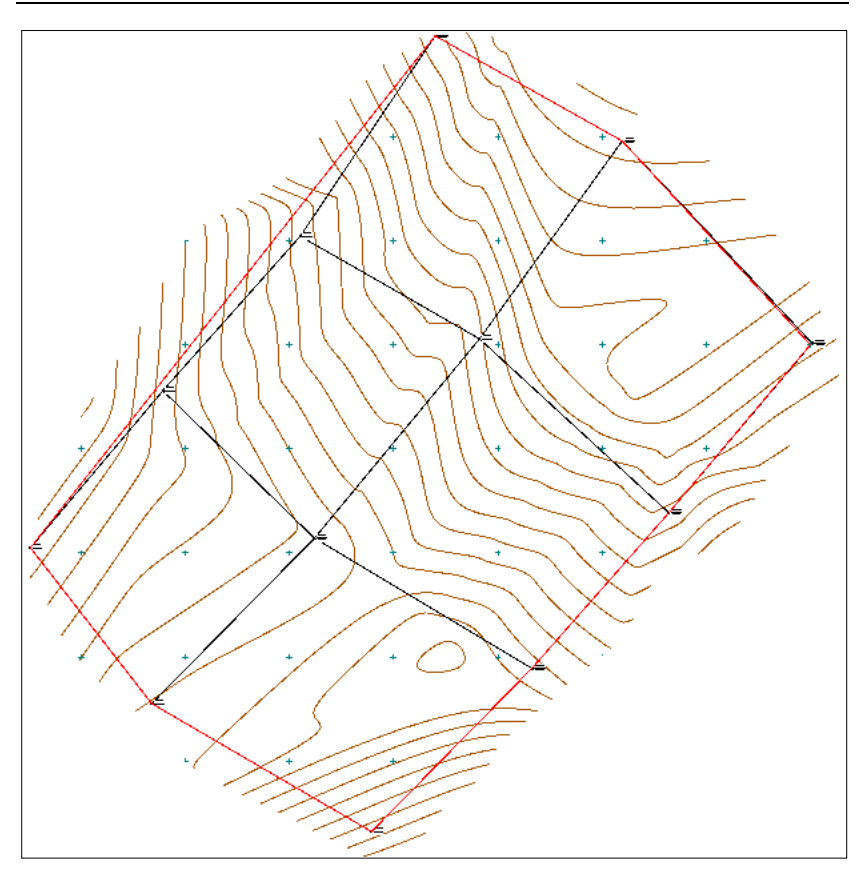

*Рис. 11.1*

- − В панели параметров установите **Поверхность геосреза** *По поверхности*, **Тип геосреза** – *По выбранной поверхности*, **Смещение по вертикали** – *(-2.3 м).* Границу распространения установите *Граница слоев литологическая*. В ячейке **Подписи** выберите подпись **Геоиндекс**.
- − Нажмите кнопку **Создать модель Геосреза** и **Применить** .
- 4. Создайте чертеж геосреза.
	- − Для этого воспользуйтесь командой главного меню **Чертеж/ Создать чертеж в контуре. Масштаб чертежа, 1:** установите *500*, **Контур** – *Произвольный.*
- − Постройте контур, захватывая узловые точки созданного геосреза. Нажмите **Применить** .
- − Откроется окно **Чертежной модели**. Выберите команду главного меню **Правка/Добавить шаблон чертежа**. В открывшемся браузере укажите *Шаблон 3* и нажмите кнопку **Открыть**.
- − Разместите появившуюся рамку на экране. В панели параметров подберите размер листа и заполните строки штампа. Нажмите **Применить** .
- 5. При выборе команды **Данные/Выпустить чертеж** на экране появится разграфка для формирования чертежей и выпуска на печать с помощью любого периферийного устройства.

### **ПОДГОТОВКА И СОЗДАНИЕ 3D-ВИДА ГЕОЛОГИЧЕСКОГО СТРОЕНИЯ МЕСТНОСТИ**

В упражнении на конкретном примере мы рассмотрим принципы создания 3D-вида геологического строения местности и экспорт объемной геологической модели, в результате которого могут быть сформированы:

- файл формата XPGX,
- файл гео-XML,
- геоповерхности.
- 1. Откройте набор проектов *3D ГЕО.obx* (команда **Данные/ Открыть Набор Проектов**).
- 2. Запустите команду главного меню **3D-вид/ Обновить 3D-вид**. Откроется паркуемая панель **3D-вид** с объектом**.**
- 3. В открывшейся панели **3D-вид** удобно ориентироваться с помощью горячих клавиш или при помощи мышки:
	- − Ctrl+W движение вперед;
	- − Ctrl+S движение назад;
	- − Ctrl+A смещение вправо;
	- − Ctrl+D смещение влево;
	- − ⇐⇑⇒⇓ (стрелки на клавиатуре) изменение угла наклона камеры.
- 4. Используя горячие клавиши, переместите камеру «под землю». Двигаясь по модели, можно увидеть созданные геологические разрезы, скважины, геосрезы (в поставочном примере срезы построены по кровле и подошве суглинка и поверхности горизонта грунтовых вод).
- 5. Запустите команду главного меню **3D-вид/ Настройки 3D-вида**
- 6. На вкладке **Параметры** выберите команду **Геологические объек-**

**ты в 3D** . Снимите флажки со всех элементов, кроме скважин. Нажмите **Применить построение** и перейдите на панель **3D-вид**.

Для экспорта данных в файлы форматов XPGX и гео-XML, а также в геоповерхности выполните следующие действия:

- 1. Выберите команду **Данные/Экспорт/Модели ОГМ**.
- 2. Задайте произвольный контур по объекту.
- 3. На вкладке **Параметры** установите настройки согласно рисунку 12.1.

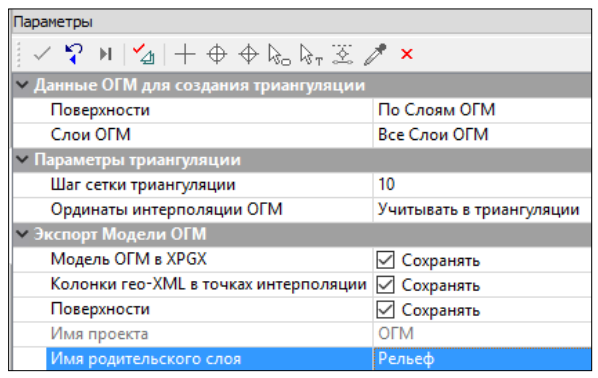

*Рис. 12.1*

- 4. Нажмите кнопки **Создать триангуляцию** 4 и **Применить**. Будут созданы файлы XPGX и гео-XML Укажите путь сохранения архива файлов.
- 5. На **вкладке Проекты и слои** появятся новые слои с поверхностями, которые можно экспортировать в формат DXF.

## **ТЕХНИЧЕСКАЯ ПОДДЕРЖКА**

Служба техподдержки компании осуществляет техническую и технологическую поддержку пользователей программных продуктов.

- **Гарантийная техподдержка** входит в состав подписки *Гарантийная* и осуществляется в течение 3-х месяцев со дня приобретения программного продукта. Этот вид техподдержки включает в себя оказание помощи в установке, настройке и запуске программ, консультации по системно-техническим вопросам, миграции данных, импорту разделяемых ресурсов, настройке соединений.
- **Базовая техподдержка** входит в состав подписки *Базовая* и осуществляется в течение срока действия приобретенной подписки. Этот вид техподдержки осуществляется для текущей и предыдущей версий программного продукта, включает в себя оказание помощи в установке, настройке и запуске программ, помощь в освоении функциональности программного продукта, консультации по системно-техническим вопросам, миграции данных, импорту разделяемых ресурсов, настройке соединений.
- **Расширенная техподдержка** входит в состав подписки *Базовая* + и осуществляется в течение срока действия приобретенной подписки. Этот вид техподдержки осуществляется для текущей и предыдущей версий программного продукта, включает в себя оказание помощи в установке, настройке и запуске программ, помощь в освоении функциональности программного продукта, консультации по системно-техническим вопросам, миграции данных, импорту разделяемых ресурсов, настройке соединений. Оказание помощи в решении вопросов профессионального характера, технологических задач и технологий работ, помощь в поиске и исправлении ошибок на объектах (проектах) пользователя.

#### **Техническая поддержка осуществляется в следующих формах:**

- По телефону «горячей линии». Консультации осуществляются специалистами компании в рабочие дни с 9-00 до 17-30 (время московское) по телефонам компании – правообладателя.
- Cпециалистами региональных офисов и партнерскими компаниями в рабочие дни с 9-00 до 17-30 (время местное), контакты https://www.credo-dialogue.ru/kontakty.html.
- По электронной почте. Вопросы можно присылать по адресу электронной почты support@credo-dialogue.com . Обращение по электронной почте позволяет службе поддержки оказать более подробные консультации, подготовить развернутые ответы на вопросы, провести анализ объектов и выработать рекомендации по устранению ошибок.
- Непосредственно на странице https://www.credo-dialogue.ru/podderzhka.html нашего сайта.

#### **Прежде чем обращаться в службу технической поддержки:**

- Прочтите приложение к договору (документацию) и выясните, удовлетворяет ли конфигурация вашего компьютера минимальным системным требованиям для работы программного продукта.
- Выполните проверку компьютера на вирусы и попробуйте воспроизвести ошибку после лечения вирусов (если они были найдены). Если ошибка повторится, уточните название используемой антивирусной программы и ее версию для передачи этой информации в службу поддержки.
- Подготовьте следующую информацию о себе и своей организации и обязательно включите ее в письмо при обращении в службу технической поддержки по электронной почте:
	- − номер ключа электронной защиты программного продукта, по которому возникли вопросы;
	- город и название Вашей организации;
	- − Ваши фамилию, имя и отчество, должность и телефон, по которому с Вами можно связаться для оперативного уточнения и решения вопросов.
- Выясните название и полный номер версии программного продукта, вопрос по которому Вы хотите задать. Эту информацию можно уточнить в меню программы **Помощь/О программе** или в сведениях о технической поддержке по данному продукту диалогового окна **Установка и удаление программ** Панели управления Windows.
- Уточните, у кого именно Вы приобретали программные продукты. Если программные продукты были приобретены через Поставщика, пожалуйста, обращайтесь непосредственно к нему. В большинстве случаев поставщики имеют собственную службу поддержки, специалисты которой обучаются в компании "Кредо-Диалог" и имеют соответствующие сертификаты. При необходимости, поставщик сам обратится к нам за консультацией.
- Подготовьте детальный сценарий работы, приводящий к проблеме, которая является причиной обращения.
- Сделайте снимки экранов, на которых проявляется проблема, имеются сообщения об ошибках. Если снимок экрана сделать невозмож[но, дословно за](https://credo-dialogue.ru/services/support.html)пишите тексты сообщений об ошибках и коды ошибок.
- При обращении по вопросам, касающимся установки, з[апуска, за](https://credo-dialogue.ru/services/subscription.html)щиты программных продуктов подготовьте следующую информацию:
	- − по конфигурации компьютера: модель процессора, материнской платы, видеоадаптера, какая операционная система установлена, какой пакет исправлений (Service Pack);
	- − перечень ключей защиты, установленных на данном компьютере, и названия программных продуктов, для работы которых эти ключи предназначены. В этот перечень должны быть включены как ключи для продуктов компании "Кредо-Диалог", так и ключи для продуктов других производителей программного обеспечения.
- При обращении по вопросам, касающимся функционирования сетевой защиты, подготовьте следующую информацию:
	- − по топологии сети: сегментирована сеть, есть ли в ней маршрутизаторы; в случае положительного ответа на этот вопрос подготовьте информацию о взаимном расположении компьютеров, на которых запущены **Менеджеры защиты Эшелон II** или **Сетевые агенты Echelon**, и на которых запускаются защищенные приложения;
	- является ли сеть одноранговой или доменной, есть ли в сети сервера Windows и Novell;
	- какие сетевые протоколы установлены; при наличии протокола TCP/IP уточните способ назначения IP-адресов и наличие службы WINS.
- При обращении по программным продуктам, работающим с базами данных, уточните тип, редакцию и номер версии используемой СУБД (Microsoft SQL Server, Oracle, Firebird и т.д.).
- При обращении по электронной почте или по факсу включите в письмо подготовленный сценарий работы, приводящий к проблеме, снимки экранов, тексты сообщений, коды ошибок и поясните, чем полученный результат отличается от желаемого.
- [При обращении по телефону «горячей л](https://www.credo-dialogue.ru/kontakty.html)инии» желательно находиться за компьютером, на котором возникли проблемы.

Обращения в службу технической поддержки регистрируются, поэтому в случае необходи[мости при повторных обращ](mailto:support@credo-dialogue.com)ениях Вы можете сослаться на дату предыдущего обращения, в том числе телефонного разговора, письма, факса или сообщения электронной почты.

Благодаря многолетнему опыту и большому объему накопленной информации специалисты службы технической поддержки помогут решить возникающие проблемы в кратчайшие сроки.

## **ПОДПИСКА**

Сервис для лицензионных пользователей программных продуктов КРЕДО. При каждом приобретении новой лицензии программных продуктов заказчик получает возможность оформить подписку на один или два года.

Все лицензионные пользователи имеют право на следующие виды подписки:

#### **Гарантийная**

Срок – 3 месяца, входит в стоимость приобретения.

Этот вид подписки включает в себя:

- консультации по системно-техническим вопросам, инсталляции, настройке, запуску программы, миграции данных, импорту разделяемых ресурсов, настройке соединений;
- право на получение обновлений в рамках текущей версии программного продукта (пакет обновлений).

#### **Базовая**

Этот вид подписки включает в себя:

- базовое технологическое сопровождение текущей и предыдущей версий программного продукта;
- консультации по системно-техническим вопросам, инсталляции, настройке, запуску программы, миграции данных, импорту разделяемых ресурсов, настройке соединений;
- право на получение без дополнительной оплаты обновлений в рамках текущей версии программного продукта, а также новых версий и обновлений продукта, выпускаемых в течение срока действия подписки;
- бесплатное восстановление дистрибутивов, переконфигурацию ключей, замену сломанных ключей (за исключением механических поломок);

Цена оформления подписки «Базовая» (БП):

- $\triangleright$  при оформлении на 1 год 15% от стоимости программного продукта (БП 12 мес.);
- $\triangleright$  продление на следующий год 10% от стоимости программного продукта (БП +12 мес.);
- $\triangleright$  при оформлении на 2 года 20% от стоимости программного продукта (БП 24 мес.).
## **Базовая +**

Этот вид подписки включает в себя:

- расширенное технологическое сопровождение текущей и предыдущей версий программного продукта;
- консультации по системно-техническим вопросам, инсталляции, настройке, запуску программы, миграции данных, импорту разделяемых ресурсов, настройке соединений;
- право на получение без дополнительной оплаты обновлений в рамках текущей версии программного продукта, а также новых версий и обновлений продукта, выпускаемых в течение срока действия подписки;
- бесплатное восстановление дистрибутивов, переконфигурацию ключей, замену сломанных ключей (после окончания гарантийного срока, за исключением механических поломок);
- право на бесплатное получение на период до трёх месяцев временных версий дополнительных рабочих мест программных продуктов КРЕДО на интернет-ключах.

Цена оформления подписки «Базовая +» (БПП):

- $\triangleright$  при оформлении на 1 год 25% от стоимости программного продукта (БПП 12 мес.);
- $\triangleright$  продление на следующий год 15% от стоимости программного продукта (БПП +12 мес.);
- $\triangleright$  при оформлении на 2 года 30% от стоимости программного продукта (БПП 24 мес.).